## enhanced **vision**

# acrobatm ultra

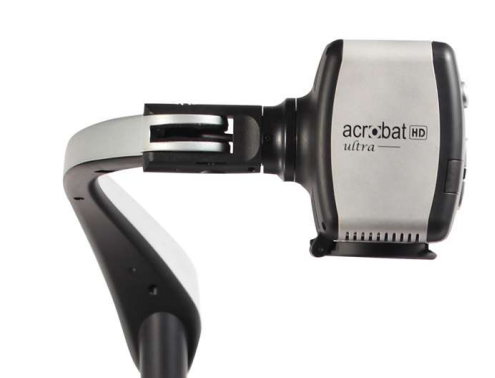

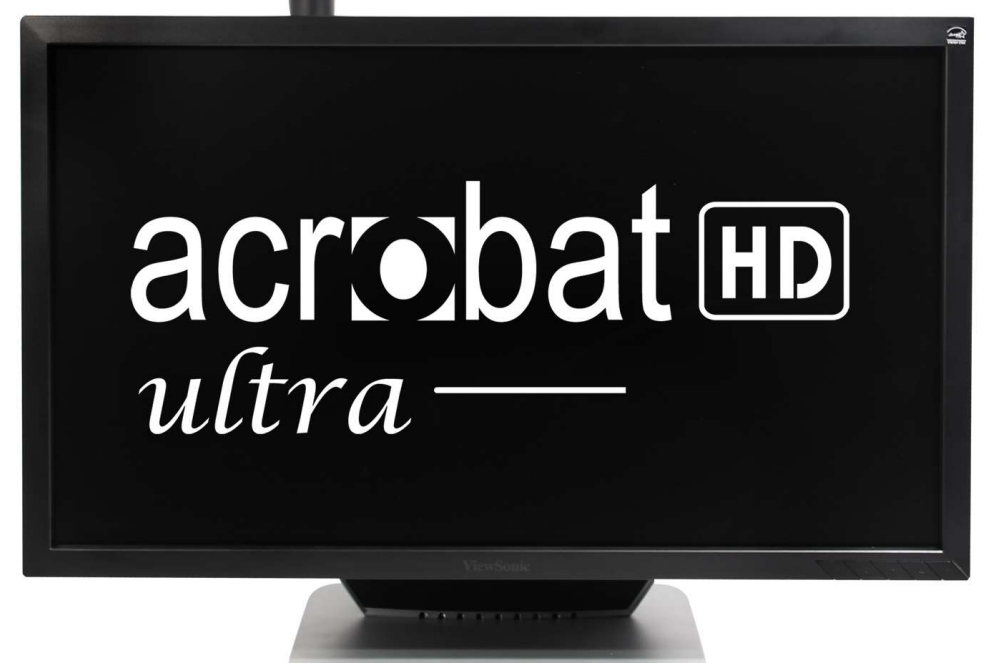

## Käyttöohje

Onnittelut uuden Acrobat HD Ultra-laitteen ostamisesta. Enhanced Vision-tuotteet on suunniteltu antamaan sinulle parasta saatavilla olevaa laatua ja käyttömukavuutta.

Acrobat HD Ultran avulla heikkonäköiset ihmiset voivat lukea, kirjoittaa ja nähdä esineitä kaikilta etäisyyksiltä. Ainutlaatuisen rakenteensa ansiosta tämä tuote tarjoaa ensiluokkaista joustavuutta ja laajat suurennusvalinnat erilaisin katseluvaihtoehdoin. Ne tekevät lukemisesta helpompaa kuin koskaan. Acrobat HD Ultra on täysin integroitu ratkaisu, jossa on sisäänrakennettu LCD-näyttö ja sen edut.

Ennen laitten käyttöä, lue huolellisesti tämän esitteen ohjeet ja noudata niitä. Näin hankit perusteellisen käsityksen kaikista toiminnoista ja siten voit parhaiten hyödyntää tämän laitteen monipuolisuutta ja hienoja toimintoja.

Jos sinulla on kysyttävää, ota yhteyttä silmäalan ammattilaiseen tai jälleenmyyjään, jolta ostit laitteen.

Tuoteparannukset ja -korjaukset kuuluvat olennaisena osana Enhanced Visionin toimintaa. Käy osoitteessa http://www.enhancedvision.com/low-vision-product-line.html Valitse sieltä Enhanced Vision- tuotteesi. Käyttöohjeen uusin päivitetty versio löytyy sivun alaosasta.

## SÄHKÖMAGNEETINEN YHTEENSOPIVUUS

Tämä laite on FCC-määräysten (järjestelmä USA:ssa) osan 15 mukainen. Laitteen tulee täyttää seuraavat kaksi ehtoa: 1) Tämä laite ei saa aiheuttaa haitallista häiriötä ja 2) tämän laitteen on kestettävä kaikki vastaanotettu häiriö, mukaan lukien häiriöt, jotka saattaavat johtaa virheelliseen toimintaan.

Tämä laite on testattu ja sen on todettu täyttävän luokan B digitaalilaitteita koskevat raja-arvot FCC-määräysten mukaisesti. Nämä raja-arvot takaavat kohtuullisen suojan haitallisia häiriöitä vastaan asuinhuoneistoissa. Tämä laite tuottaa, käyttää ja voi säteillä radiotaajuista energiaa. Jos laitetta ei asenneta tai käytetä ohjeiden mukaisesti, se voi aiheuttaa hatallisia häiriöitä radioliikenteeseen. Ei kuitenkaan voida taata, ettei häiriöitä voisi esiintyä joissakin tietyissä asennuksissa. Jos tämä laite aiheuttaa haitallisia häiriöitä radio- tai televisiovastaanotossa, mikä saadaan selville sulkemalla tämä laite ja käynnistämällä se uudelleen, käyttäjä voi yrittää poistaa häiriöitä joillakin seuraavista tavoista:

- Muuttamalla vastaanottoantennin suuntaa tai paikkaa.
- Siirtämällä laitetta kauemmaksi vastaanottimesta.
- Liittämällä laite eri virtapiirin pistorasiaan kuin vastaanotin.
- Kysymällä neuvoa jälleenmyyjältä tai kokeneelta radio- tai televisioasentajalta.

Laittomat muutokset tai muutokset tähän järjestelmään voivat mitätöidä käyttäjän valtuudet käyttää tätä laitetta.

Jos laitteessa on liitäntämahdollisuus televiosioon, siinä on käytettävä suojattuja liitäntäkaapeleita, jotta se täyttää luokan B digitaalisille laitteille asetetut FCC:n sähkömagneettisen säteilyn rajat. Käyttäjän vastuulla on käyttää laitteen mukana toimitettua suojattua liitäntäkaapelia.

## Sisällysluettelo

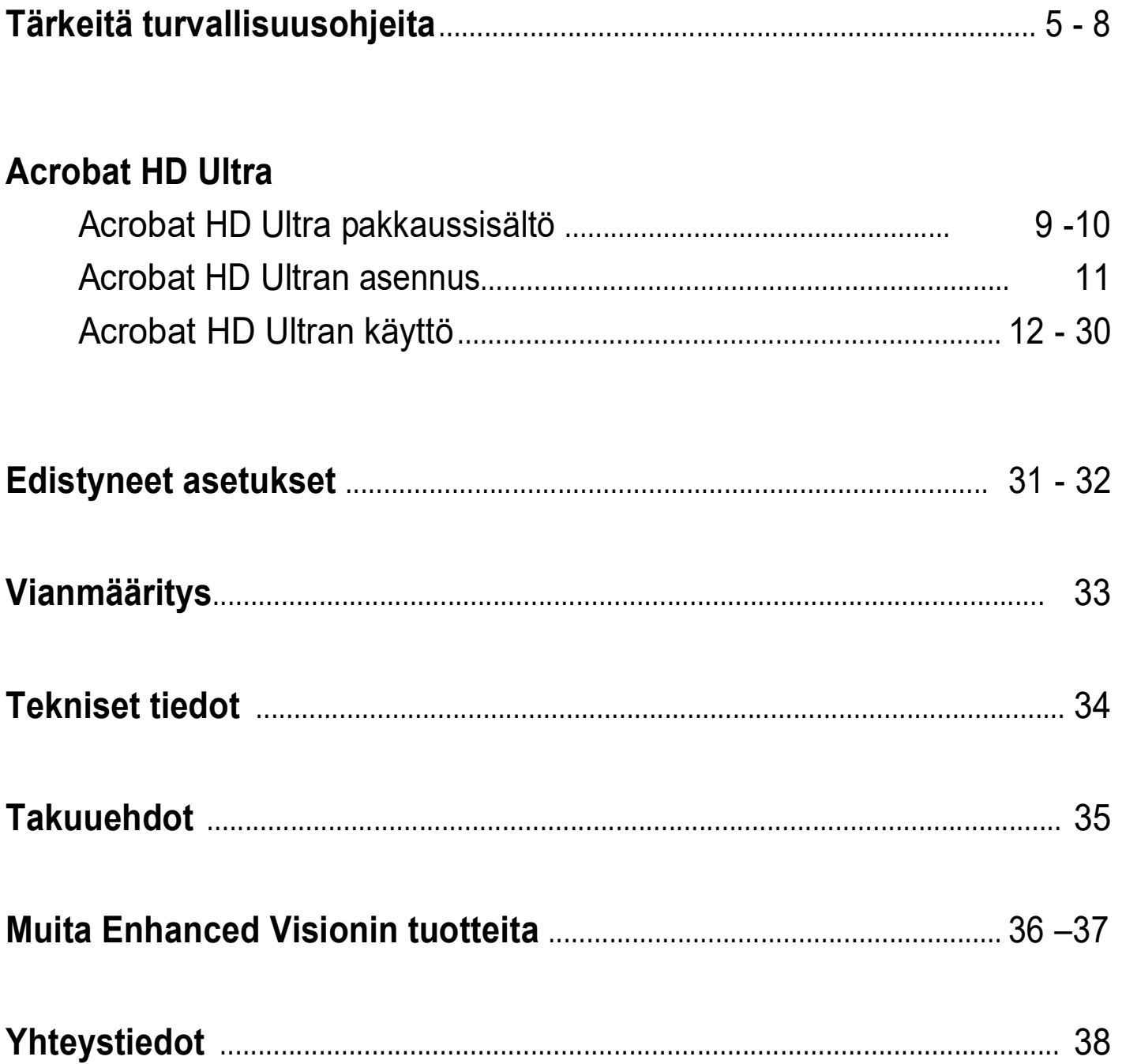

## Tärkeitä turvallisuusohjeita

Lue nämä tärkeät turvallisuusohjeet erittäin huolellisesti, jotta Acrobat HD Ultra -laitteesi pysyisi kunnossa ja saisit siitä parhaan mahdollisen hyödyn.

Acrobat HD Ultra -laite on suunniteltu laajentamaan kuvia, parantamaan niiden laatua ja lukemaan tekstiä ääneen heikkonäköisten henkilöiden elämänlaadun parantamiseksi. Se, missä määrin tämä tuote voi parantaa kuvien näkemistä, riippuu myös henkilön yleistilasta ja siitä kuinka heikkonäköinen henkilö on.

Acrobat HD Ultra ei palauta näkökykyä, ei korjaa silmäsairauksia, eikä pysäytä silmäsairauden etenemistä. Silmäalan ammattilainen voi määritellä Acrobat HD Ultran hyödyllisyyden ja soveltuvuuden potilaan tarpeiden mukaan. Noudata seuraavia turvallisuusohjeita:

- Käytä Acrobat HD Ultraa tukevalla, tasaisella alustalla, kuten kiinteällä työpöydällä, laitteen rakenteen vaatimusten mukaisesti.
- Vältä Acrobat HD Ultran asettamista epävakaan pöydän tai jalustan päälle. Se voi pudotessaan aiheuttaa laitevahinkoja tai henkilövahinkoja käyttäjälle.
- Käytä Acrobat HD Ultraa vain sisätiloissa sitä EI SAA altistaa äärimmäisille tai nopeasti muuttuville lämpötiloille tai ilmankosteudelle. Alä laita Acrobat HD Ultraa lämpöpatterin tai lämmittimen läheisyyteen, äläkä jätä sitä pitkiksi ajoiksi suoraan auringonpaisteeseen.
- Sijoita virtajohto aina pois kulkuväyliltä välttääksesi virtalähteelle aiheutuvia vahinkoja.
- ÄLÄ yritä purkaa laitetta, sillä se voi aiheuttaa sähköiskun vaaran. Käänny huoltoasioissa aina valtuuten korjauspalvelun puoleen.

#### Acrobat HD Ultran siirtäminen paikasta toiseen

 Ole varovainen siirtäessäsi Acrobat HD Ultraa pöydällä. Varmista ettet vedä vahingossa virtajohtoa tai muita liitäntäjohtoja.

#### Acrobat HD Ultran puhdistaminen

- Sammuta aina Acrobat HD Ultra, kun et käytä sitä.
- Sammuta aina Acrobat HD Ultra ennenkuin puhdistat **laitetta**
- Puhdista Acrobat HD Ultra kuivalla ja pehmeällä liinalla tai elektrostaattisella liinalla. ÄLÄ KÄYTÄ nestemäisiä pesuaineita muovisten pintojen puhdistamiseen.
- Puhdista linssi tai kuvaruutu pakkauksen mukana tulevalla mikrokuituliinalla. (Kts. kuva 1).

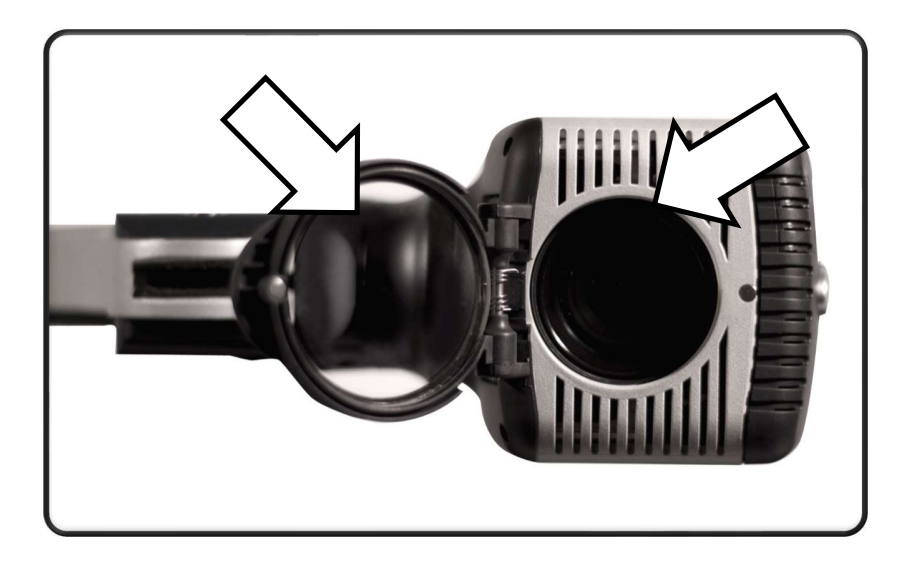

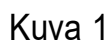

- Noudata kaikkia laitteessa olevia varoituksia, neuvoja ja ohjeita.
- Sähkölaite kytketään pois sähköverkosta irrottamalla pistoke pistorasiasta. Pistorasian tulisi sijaita lähellä laitetta, jotta virtajohto on helppo kytkeä.
- Tämä tuote liitetään maadoitettuun pistorasiaan. Ota tarvittaessa yhteyttä sähköasentajaan ja pyydä häntä vaihtamaan pistorasiasi maadoitettuun pistorasiaan.
- Älä käytä Acrobat HD Ultraa veden läheisyydessä. Acrobat HD Ultraa ei ole suunniteltu kestämään minkään tyyppisiä nesteitä.
- Älä käytä Acrobat HD Ultraa palavien nesteiden lähellä.
- Puhdista Acrobat HD Ultra ainakin kerran viikossa kuivalla ja pehmeällä tai elektrostaattisella liinalla. ÄLÄ KÄYTÄ nestemäisiä puhdistusaineita muovisilla pinnoilla. Muita puhdistusmenetelmiä tai sterilointia ei suositella tai tarvita.

 Tämä tuote sisältää liikkuvia osia. Ole varovainen liikuttaessasi kääntyviä osia tai kuljettaessasi Acrobat HD Ultraa välttääksesi käsi- ja sormivammoja.

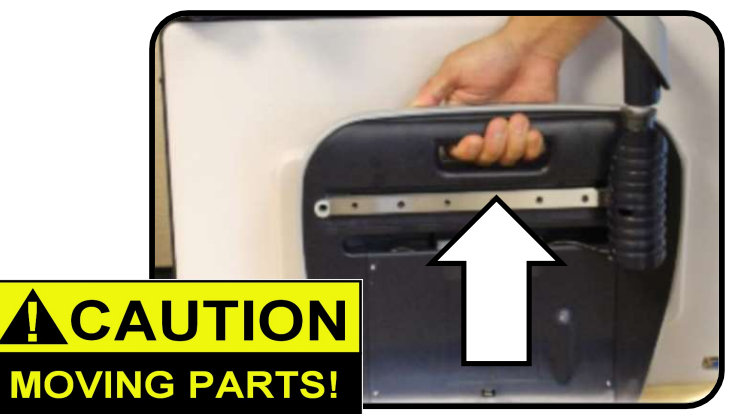

 Tapaturmien ja Acrobat HD Ultran laitevahingon välttämiseksi, älä tee kameran tuloliitäntään muita kuin alla olevissa kuvissa esitettyjä liitäntöjä.

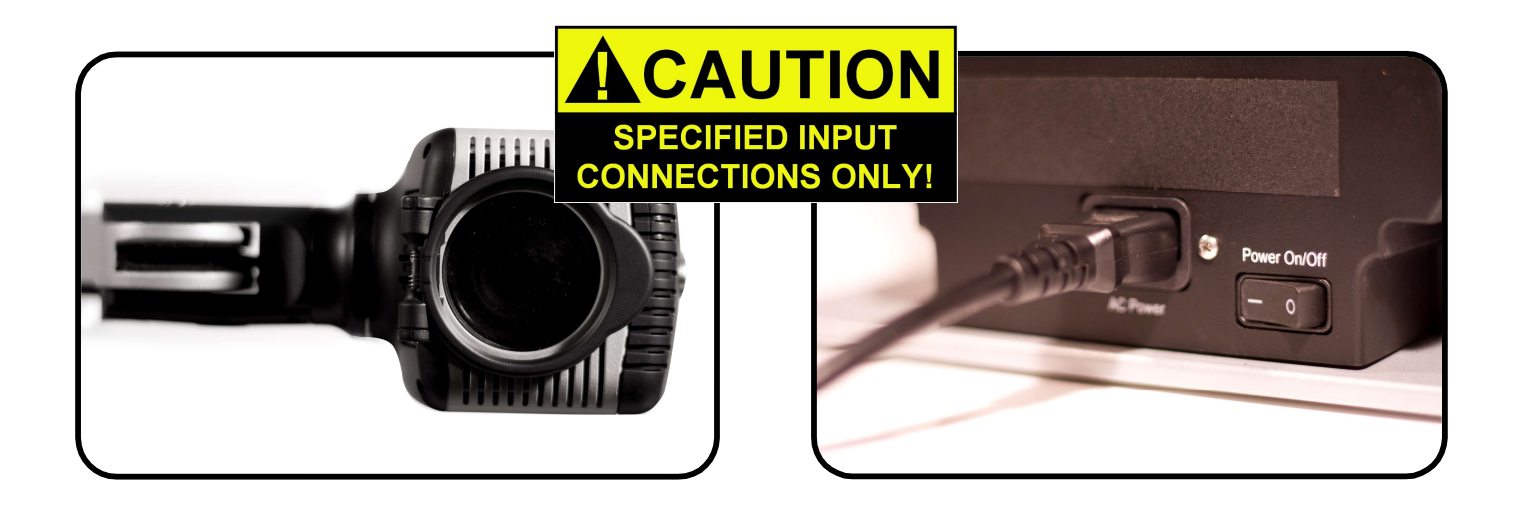

#### **Häiriöalttius**

Kuvan laatu saattaa heiketä väliaikaisesti, jos Acrobat HD Ultraan kohdistuu voimakas radiokenttä, elektrostaattinen purkaus tai ohimenevä sähköhäiriö. Staattisen sähkön aiheuttama elektrostaattinen purkaus voi aiheuttaa näytön pimenemisen. Jos näin tapahtuu, kytke laite pois päältä ja tämän jälkeen uudelleen päälle.

## ACROBAT HD ULTRAN PAKKAUSSISÄLTÖ

Kaikki käyttöä varten tarvittavat varusteet ovat Acrobat HD Ultra -paketin sisällä.

#### Acrobat HD Ultra koostuu seuraavista osista ja ominaisuuksista:

- 1. 20", 22", 24" tai 27" LCD näyttö.
- 2. Kääntyvä kamera: Kohdista 340 astetta kääntyvä kamera haluamaasi suuntaan ja suurenna se haluttuun kokoon.
- 3. Kantokahva: Nosta Acrobat HD Ultra tästä.
- 4. Suurennuslinssi: Käytetään lähisuurennoksissa.
- 5. Kääntyvä kameran varsi.

#### Mukana tulevat tarvikkeet:

- 6. Kaukosäädin (mukana paristot): Tämän avulla Acrobat HD Ultran käyttö onnistuu kauempaa.
- 7. Mikrokuituliina, jolla voi puhdistaa näytön ja suurennuslinssin.

#### Nämä lisävarusteet EIVÄT sisälly:

- 8. Kuljetuslaukku renkailla (tilattava erikseen): Antaa suojan Acrobat HD Ultralle ja tekee laitteen kuljettamisesta helppoa.
- 9. HDMI- tai DVI- adapteri (tilattava erikseen): Mahdollistaa kuvasignaalin vaihtamisen Acrobat HD Ultran kameran ja tietokoneelta tulevan kuvan välillä.
- 10. X-Y Taso: X-Y taso ja Mini X-Y tason avulla lukeminen on entistä helpompaa. Aseta esimerkiksi kirja liikuteltavalle X-Y tasolle kameran alle.

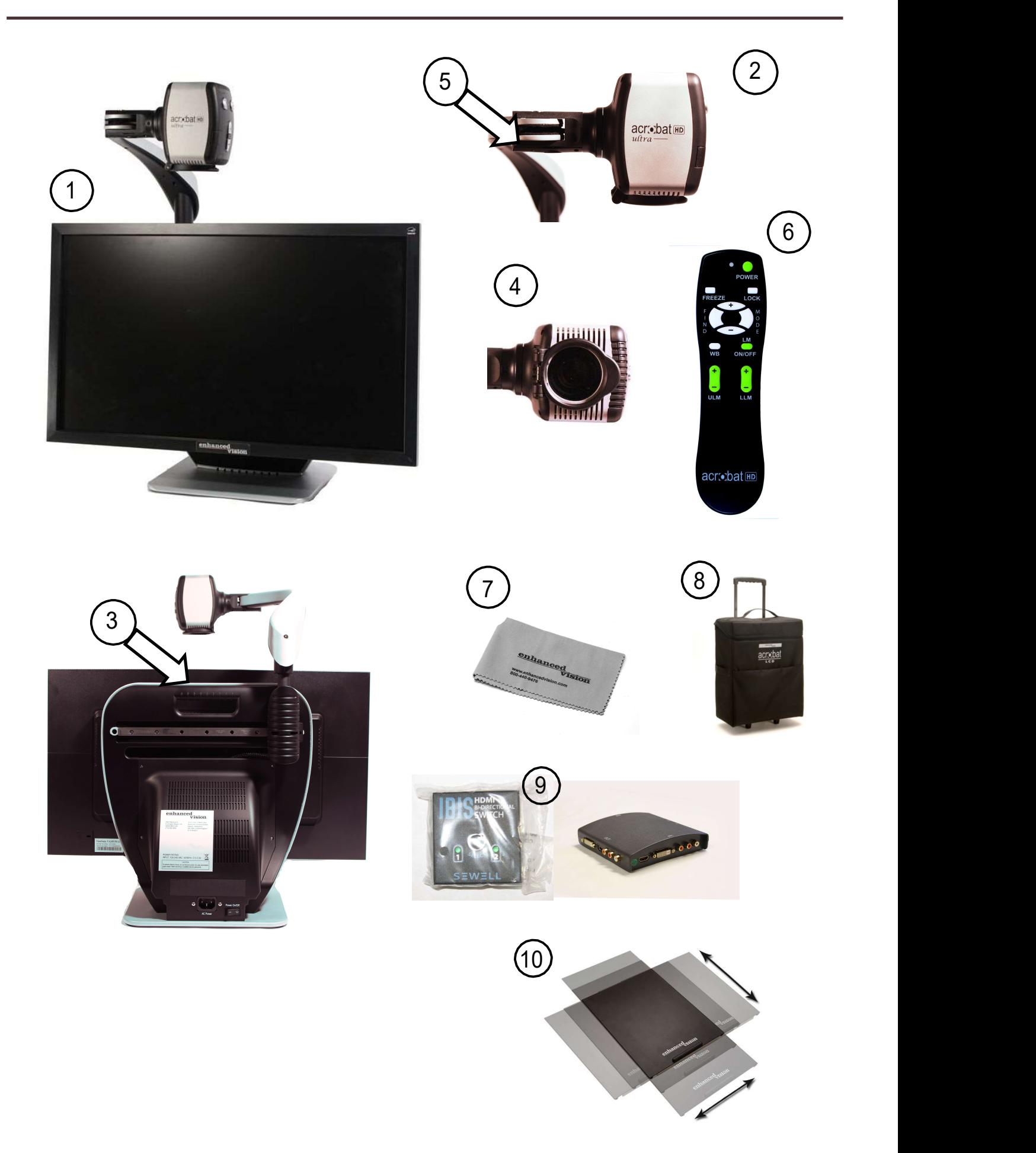

Acrobat HD Ultran Pakkaussisältö

## ACROBAT HD ULTRAN ASENNUS

1. Pakkauksen purkaminen ja Acrobat HD Ultran kuljettaminen.

Pakkauksen purkamisen ja laitteen nostamisen aikana nosta laitetta vain sitä varten tarkoitetusta kahvasta. (Katso Kuva 1).

#### \*\*\*\*Älä nosta tai siirrä näytön rungosta.\*\*\*\*

#### 2. Acrobat HD Ultran asennus

Aseta Acrobat HD Ultra tasaiselle ja tukevalle tasolle, kuten esimerkiksi kirjoituspöytälle.

#### 3. Liitä verkkovirtaan

Kytke laiteen virtajohto pistorasiaan (Katso kuva 2). Lisäsuojauksena on suositeltavaa käyttää ylijännitesuojaa, joka suojaa laitetta esim ukkosella.

#### 4. Kytke laite päälle.

Acrobat HD Ultran takana oikealla puolella oleva kytkin asetetetaan asennosta 0 asentoon l (Katso kuva 3). LCD-näyttö ja Acrobat HD Ultran kamera käynnistyvät automattisesti muutaman sekunnin kuluessa. Kameran näyttämä kuva ilmestyy LCDnäytölle.

Katkaise virta asettamalla sama kytkin takaisin asentoon 0. Jätä virta kuitenkin päälle tämän harjoittelun ajaksi.

Kun Acrobat HD Ultra on käynnissä voit käyttää kaukosäätimen oikeassa yläkulmassa olevaa vihreää virtapainiketta kytkeäksesi Acrobat HD Ultra- laitteen päälle ja pois päältä.

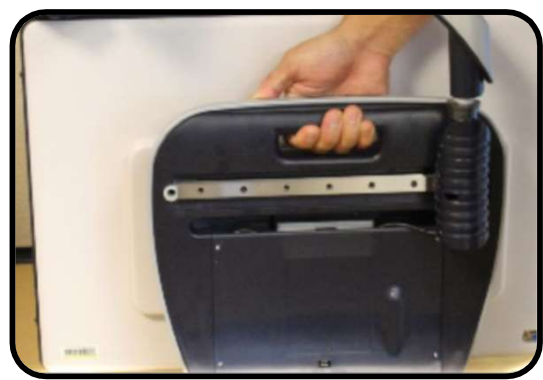

Figure 1

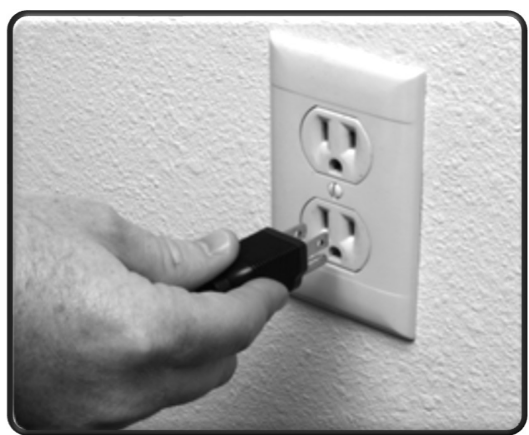

Figure 2

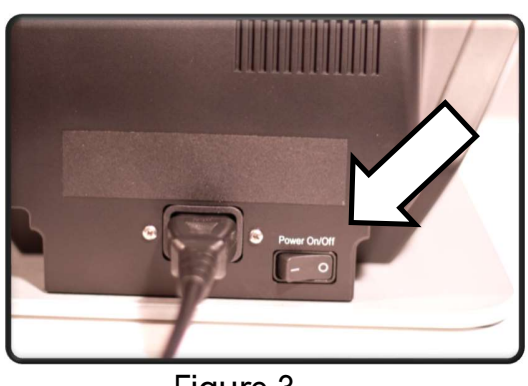

Figure 3

## ACROBAT HD ULTRAN KÄYTTÖ

#### Kameran asennon säätäminen

Acrobat HD Ultra -laitteen kamera on kiinnitetty erikoisvalmisteiseen varteen, jonka avulla kameraa voidaan kääntää vasemmalle ja oikealle sekä kiertää eri suuntiin. (Katso kuvat 1-4)

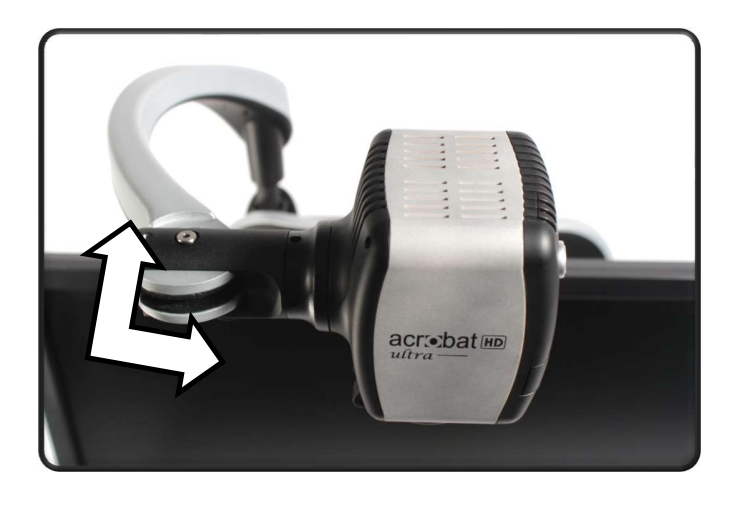

acrobat HD

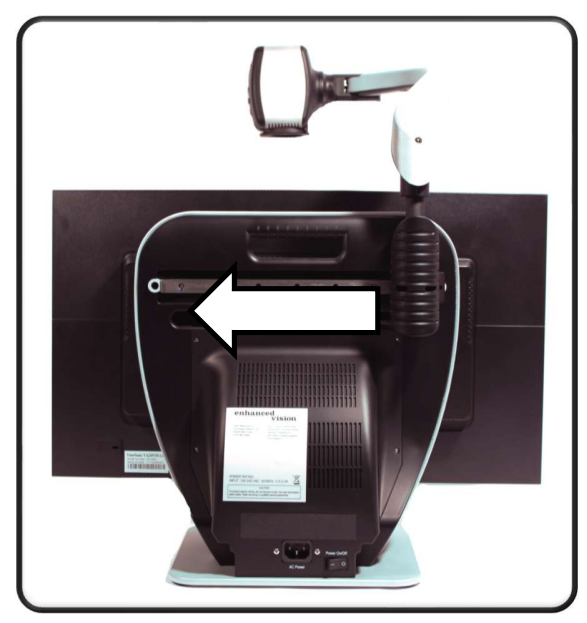

Kuva 3 Kuva 4

Kuva 1 Kuva 2

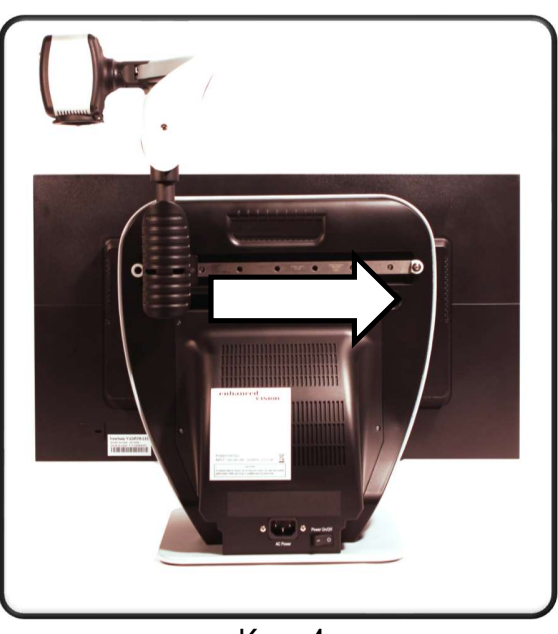

#### Kameran suuntaaminen

Acrobat HD Ultran kamera kääntyy 340 astetta, tarjoten joustavia mahdollisuuksia heikkonäköisen avuksi. ÄLÄ käännä kameraa väkisin tai voimakeinoin kameran 340 asteen liikealueen sisällä ettei siihen aiheuttuisi laitevaurioita.

Acrobat HD Ultralla voidaan katsella kohteita kaukana, katsella omakuvaa tai kirjoittaa/ lukea. Voit muuttaa katselutilaa helposti kääntämällä kameran asentoa.

#### Kaukokatselutila (Distance viewing)

Kameraa voidaan kääntää eteenpäin, kohti ihmisiä, esineitä tai maisemia. "Distance Viewing" näkyy näytön vasemmassa yläkulmassa, kun siirryt tähän katselutilaan. Muista avata lukulinssi kaukokatselun ajaksi. (Katso kuva 1).

Kaukokatselutilassa 1 metrin etäisyydellä oleva kohde voidaan suurentaa 25-kertaiseksi. Vaikka kamera voi näyttää kohteita äärettömältä etäisyydeltä, tässä tilassa suositeltu etäisyys kamerasta kaukaiseen kohteeseen on 1-10m parhaan suurennustuloksen aikaansaamiseksi. (Katso kuva 2.)

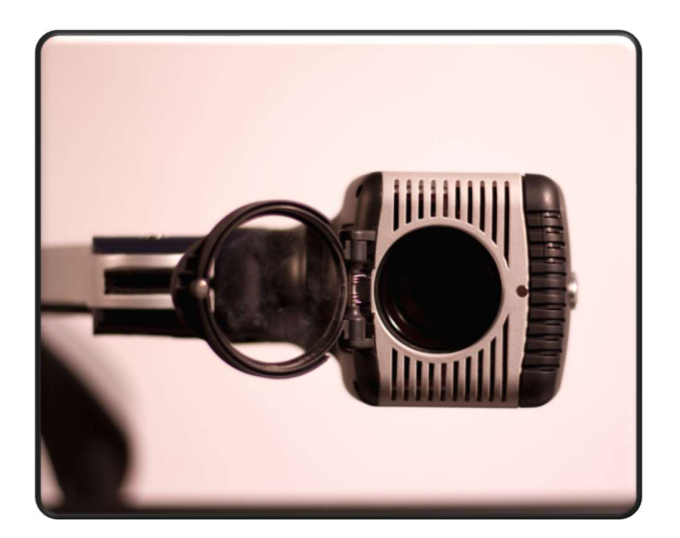

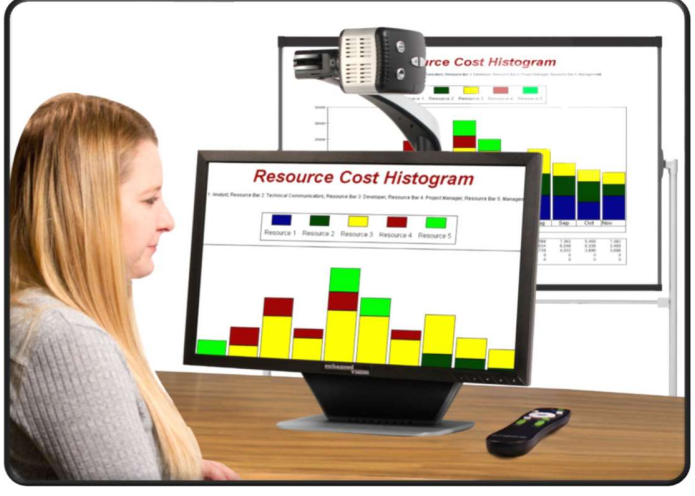

Kuva 1 Kuva 2

#### Oman kuvan katselu (Self viewing)

Kameraa voidaan kääntää taaksepäin, jolloin saat käyttöösi "omakuvan" joka vastaa peilikuvaasi. "Self Viewing" näkyy näytön vasemmassa yläkulmassa, kun siirryt tähän katselutilaan. Tässä asennossa voit käyttää Acrobat HD Ultraa esimerkiksi meikkaamiseen tai parranajoon (Katso kuva 1).

Saadaksesi selkeän kuvan, käytä kameran suurennuslinssiä ja asetu noin 20-55 cm etäisyydelle kamerasta.

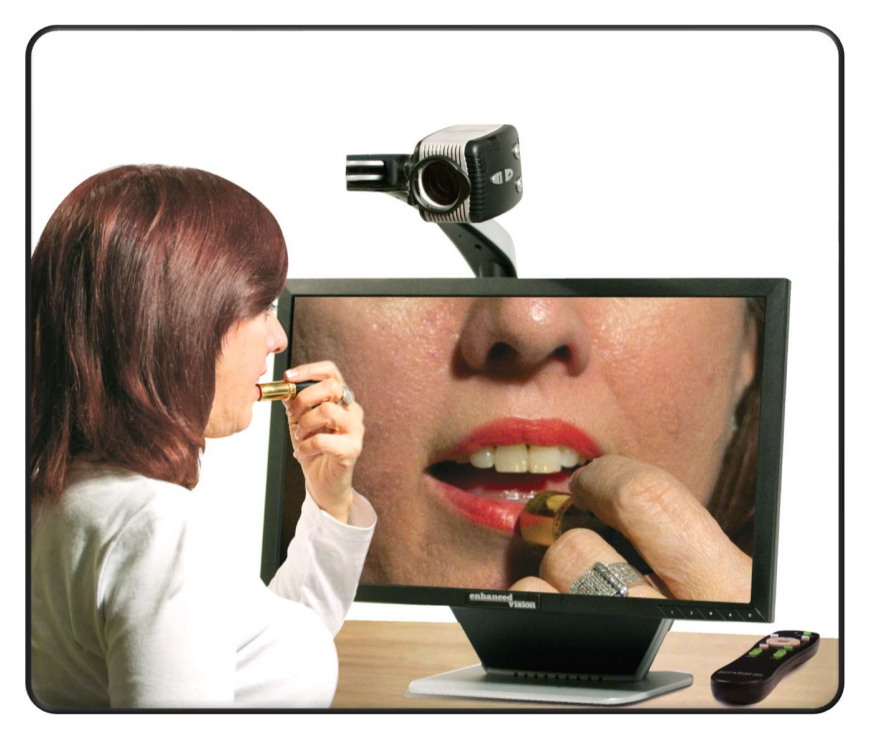

20 – 55 cm (Suositus)

Kuva 1

#### Luku- ja kirjoitustila (Reading-mode)

Kameraa voidaan kääntää alaspäin lukemista, kirjoittamista, käsitöitä ja muita harrastuksia varten (Katso kuva 1). Tämän ansiosta se sopii erityisen hyvin luokkahuoneeseen. Kun kameraa käännetään alaspäin, "Reading-Mode" näkyy näytön vasemmassa yläkulmassa.

Acrobat HD Ultraa voi liikuttaa vapaasti vasemmalle ja oikealle erityisesti suunnitellun pidikemekanismin ansiosta.

Selkeimmän kuvan saamiseksi kannattaa suurennuslinssi sulkea, kun kohteet ovat 30 -50 cm etäisyydellä kamerasta.

30 – 50 cm (Suositus)

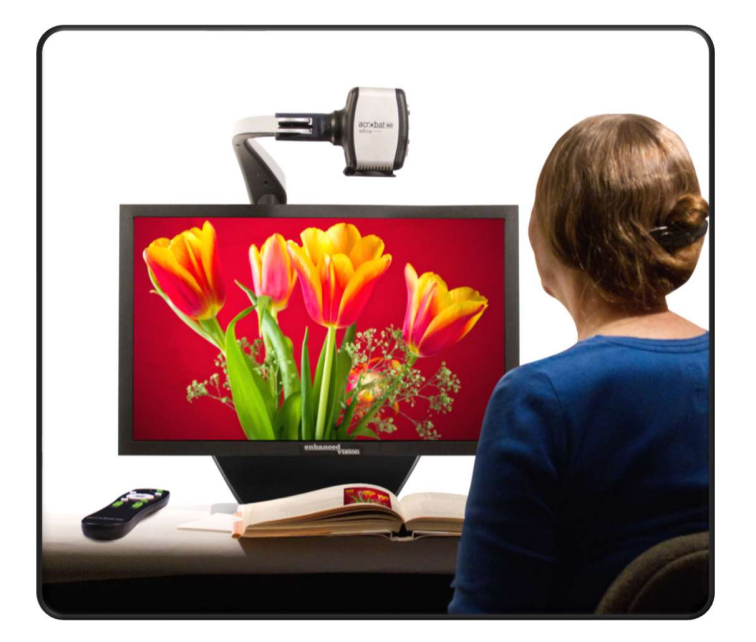

Kuva 1

#### Suurennuksen säätäminen (Zoom)

Acrobat HD Ultrassa on laaja valikoima suurennusominaisuuksia. Haluttu suurennus säädetään joko kaukosäätimestä tai kamerasta. (Katso kuvat 1 ja 2)

- 1. Säädä suurennusta painamalla ja pitämällä "+ tai -" painiketta kaukosäätimessä tai kamerassa.
- 2. "Zoom In" teksti ilmestyy näytön vasempaan yläkulmaan kun surrennat kuvaa. "Max Zoom,"teksti ilmestyy, kun kameran suurennus on saavuttanut enimmäissuurennuksen.
- 3. "Zoom Out" teksi ilmestyy näytön vasempaa yläkulmaan, kun suurennusta pienennetään. "Min Zoom," teksti ilmestyy, kun suurennus on saavuttanut vähimmäistason.

HUOM! Suurennoksen todellinen laajuus riippuu kohteen etäisyydestä kameraan.

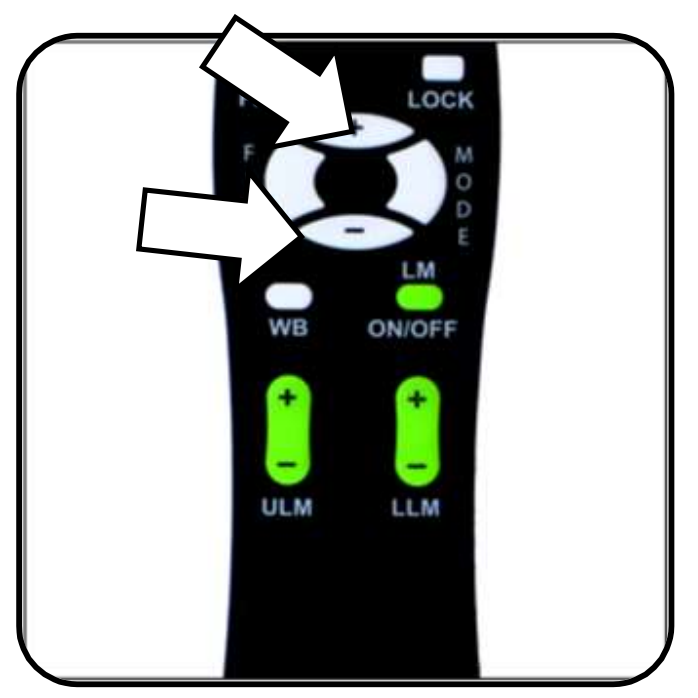

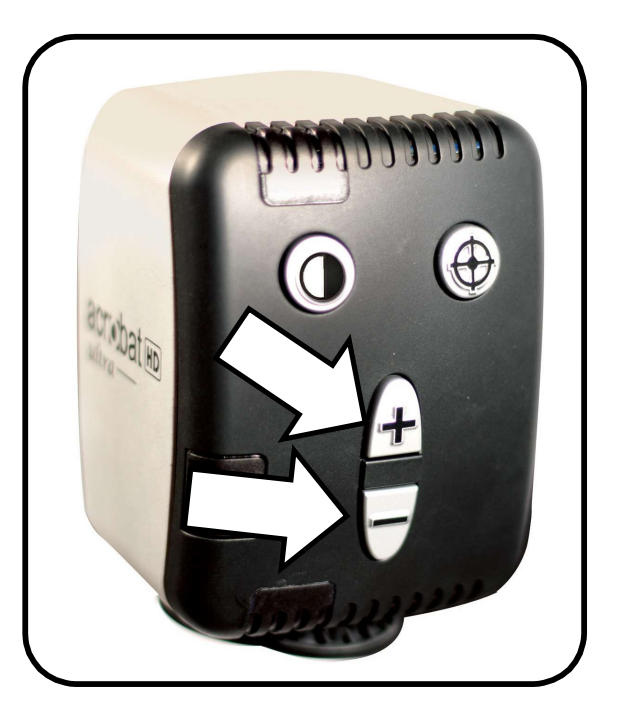

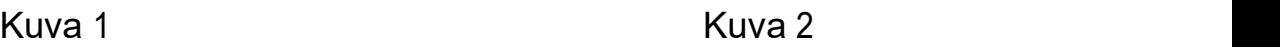

#### Katselutilan vaihtaminen

vaihtaminenewing Mode Acrobat HD Ultra on suunniteltu antamaan henkilöille joilla on tietyn tyyppinen näkövamma parhaan mahdollisen katselukokemuksen tarjoamalla valikoiman erilaisia teksti- ja taustavärejä. Käytä "Mode" painiketta (katso kuvat 1 ja 2) vaihdellaksesi värikuvan, mustavalkokuvan, tehostetun positiivi-, tehostetun negatiivi- ja 5 valitsemasi suosikki-väritilan välillä. 5 suosikkiväritilaa voidaan luoda mistä tahansa käytettävissä olevasta 28 väritilavaihtoehdosta noudattamalla sivulla 19 olevia ohjeita. Seuraavat ohjeet koskevat sekä kaukosäädintä että kameraa.

#### Katselutilan valinta

- 1. Voit valita katselutilan painamalla kaukosäätimen tai kameran "Mode" painiketta (katso kuvat 1 ja 2).
- 2. Painikkeen painelemalla voit selata kaikkia seitsemää katselutilaa (katso seuraava sivu).

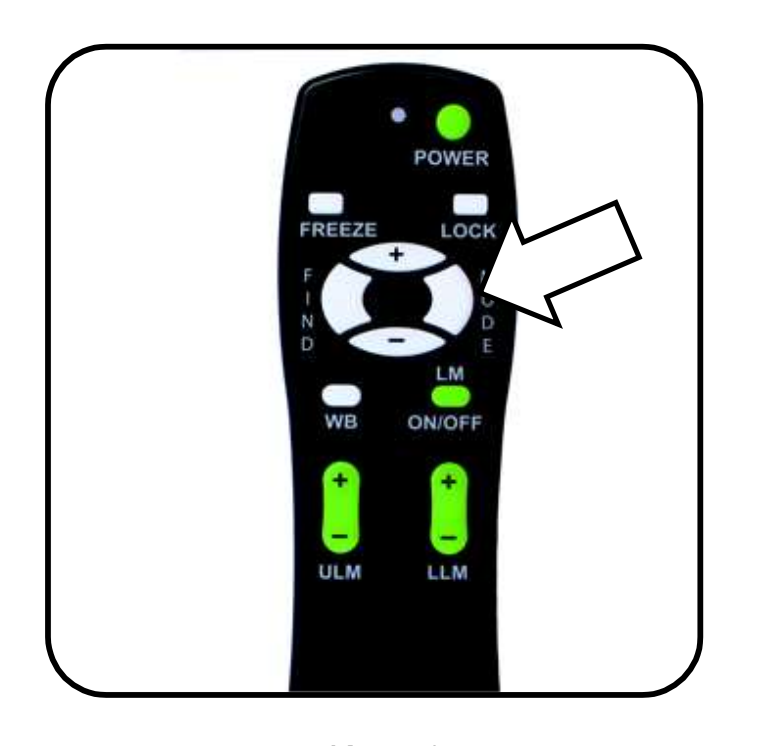

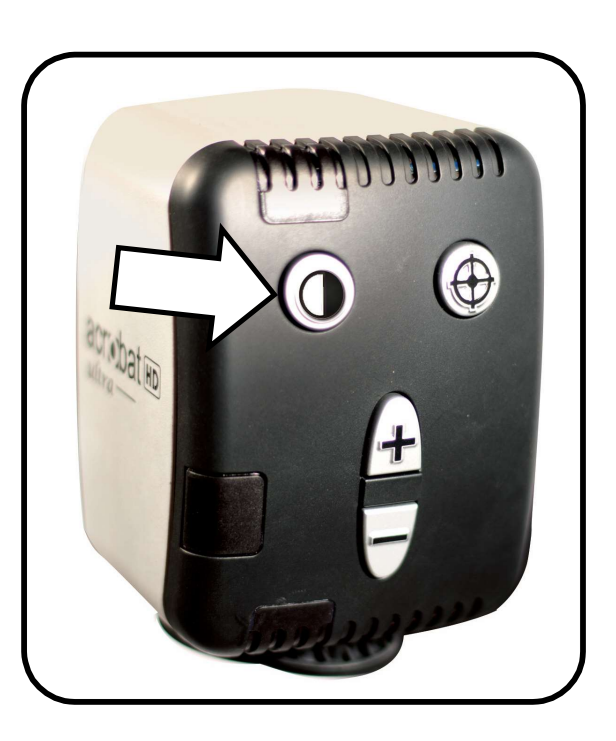

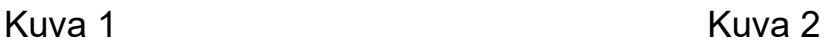

#### Katselutilat (Viewing Modes):

- Värikuvatila (Full Color Image) Tämä tila näyttää suurennetun kuvan sen todellisissa väreissä.
- $\triangleright$  Musta-valkokuva (Black and White Image) Tämä tila näyttää suurennetun kuvan mustavalkoisena.
- Tehostettu Positiivi kuvatila (Enhanced Positive Image) Tämä tila tarjoaa valkoisen taustan ja mustan tekstin. Se tehostaa kontrastia tarjoten terävän tekstin ja kuvat lukemista varten. Crisp, Clear Text Images!

#### Tehostettu Negatiivi kuvatila (Enh. Neg. Imag)

Tämä tila tarjoaa mustan taustan ja valkoisen tekstin. Se tehostaa kontrastia tarjoten terävän tekstin ja kuvat lukemista varten.

#### Värivalinta 1 (Color select 1)

Tehdasasetuksena tässä on sininen tausta ja keltainen teksti. Tämä on yksi eniten käytetyistä väriyhdistelmistä. Voit vaihtaa tämän tilan mihin tahansa 28:aan käytössä olevaan väritilaan sivuilla 19-20 olevien ohjeiden mukaisesti.

Selkeä ja terävä

teksti!

#### Värivalinta 2 (Color Select 2)

Tehdasasetuksena tässä on musta tausta ja vihreä teksti. Voit vaihtaa tämän tilan mihin tahansa 28:aan käytössä olevaan väritilaan sivuilla 19 - 20 olevien ohjeiden mukaisesti.

#### Värivalinta 3 (Color Select 3)

Tehdasasetuksena tässä on musta tausta ja keltainen teksti. Voit vaihtaa tämän tilan mihin tahansa 28:aan käytössä olevaan väritilaan sivuilla 19 - 20 olevien ohjeiden mukaisesti.

#### Värivalinta 4 (Color Select 4)

Tehdasasetuksena tämä tila ei ole käytössä. Aseta tämä kuvatila päälle noudattamalla sivujen 19 - 20 ohjeita.

#### Värivalinta 5 (Color Select 5)

Tehdasasetuksena tämä tila ei ole käytössä. Aseta tämä kuvatila päälle noudattamalla sivujen 19 - 20 ohjeita.

#### Suosikkivärivalinnan tekeminen (Color Select)

Acrobat HD Ultrassa on käytetävissä 28 eri väriyhdistelmää ja valittavissa niistä 5 suosikkiväritilaa kuten sivulla 17 on kerrottu. Seuraavia ohjeita voidaan käyttää suosikkivärivalintojen muuttamiseen:

- 1. Paina ja pidä "Mode" alaspainettuna vähintään 3 sekuntia avataksesi asetukset valikon "Entering Setup".
- 2. Painele "+" painikkeella kohtaan "6. Color Select"
- 3. Paina "Mode" painiketta.
- 4. Valitese painikkeilla "+" tai "-" mitä suosikkivärivalintaa haluat muuttaa: 1, 2, 3, 4 vai 5.
- 5. Paina "Mode" painiketta.
- 6. Valitse haluatko tämän suosikin "On" päälle vai "Off "pois painamalla "+ tai -".
- 7. Paina "Mode" painiketta.
- 8. Paina "+ tai -" painiketta esikatsellaksesi kaikkia 28 käytettävissä olevaa väritilavaihtoehtoa.
- 9. Painamalla "Mode" painiketta, voit valita ja tallentaa haluamasi suosikkiväritilan.

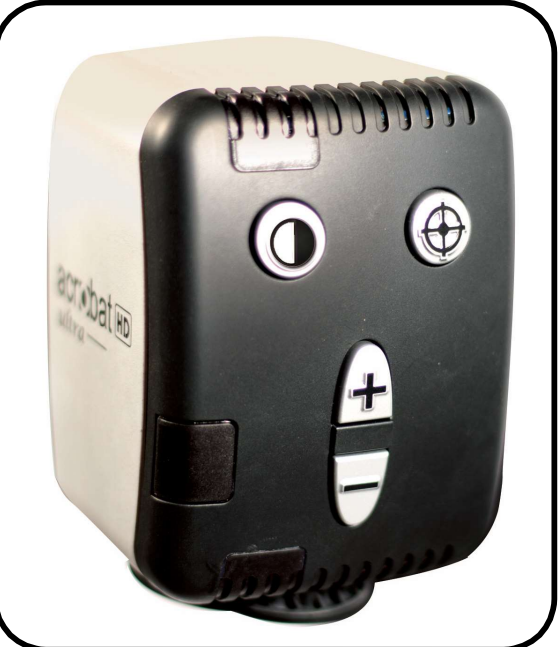

Acrobat HD Ultran käyttö 19

Voit tallentaa omat värivalintasi mihin tahansa viidestä väritilasta (Color select) sivun 19 ohjeiden mukaisesti.

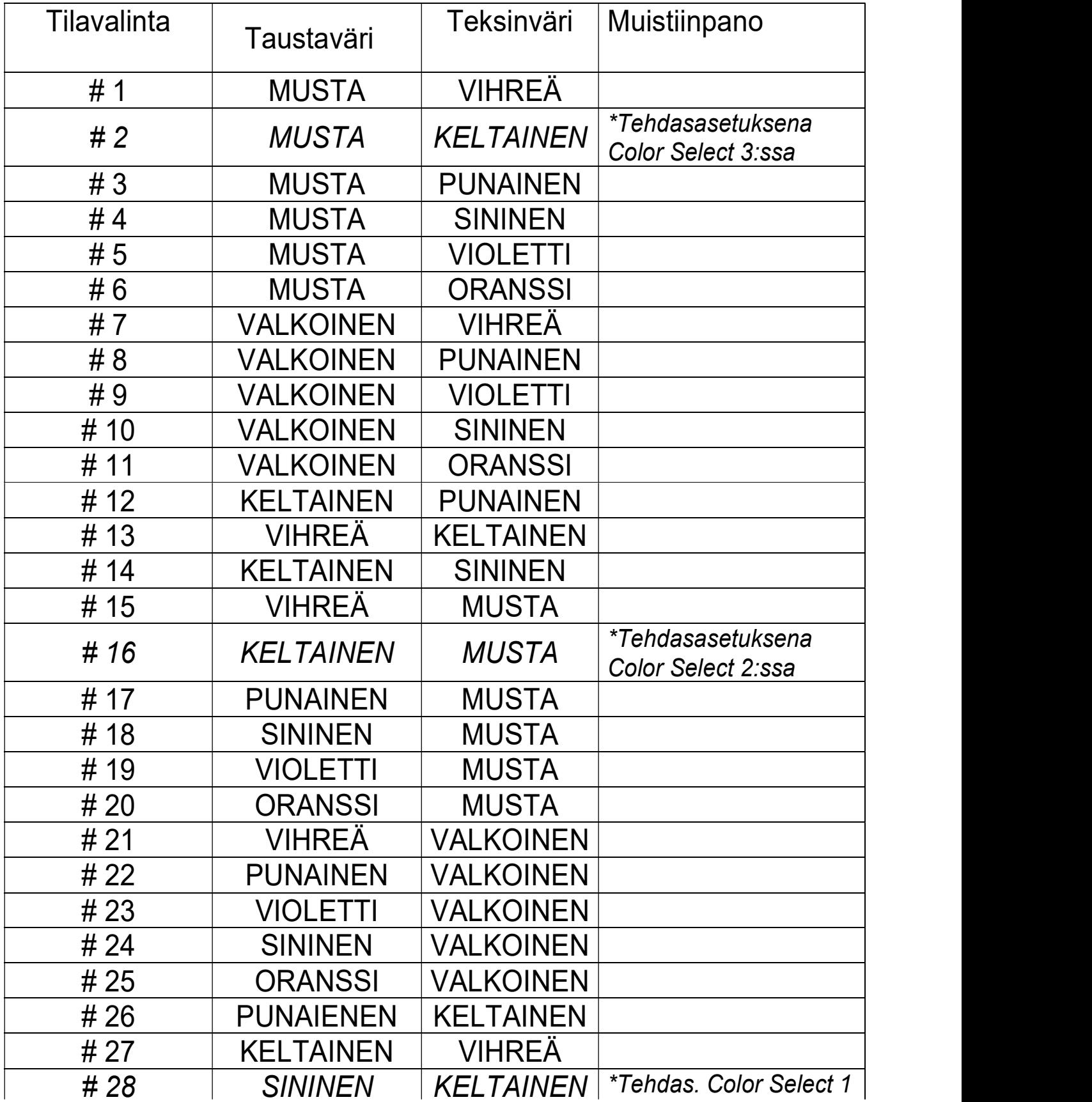

Kirkkauden säätäminen (Vain väritilassa) (Brightness Color) Voit käyttää seuraavia ohjeita, jos haluat säätää näytön kirkkautta väritilassa.

- 1. Pidä "Mode" painike alaspainettuna ainakin 3 sekuntia, jolloin "Entering Setup" -valikko avautuu.
- 2. Painele "+" painikkeella kohtaan "4. Brightness Color"
- 3. Paina "Mode" painiketta.
- 4. Lisää tai vähennä näytön kirkkautta painamalla "+ tai -" painiketta.
- 5. Valitse ja tallenna näytön kirkkaus painamalla "Mode" painiketta.

#### Kirkkauden säätäminen (Värin valintatila) (Brightnes Color Select)

Voit käyttää seuraavia ohjeita, jos haluat säätää näytön kirkkautta värin valintatilassa:

- 1. Pidä "Mode" painike alaspainettuna ainakin 3 sekuntia, jolloin "Entering Setup" -valikko avautuu.
- 2. Painele "+" painikkeella kohtaan "5. Brightness C. Sel"
- 3. Paina "Mode" painiketta.
- 4. Lisää tai vähennä näytön kirkkautta painamalla "+ tai -" painiketta
- 5. Valitse ja tallenna värivalinnan näytön kirkkaus painamalla "Mode" painiketta.

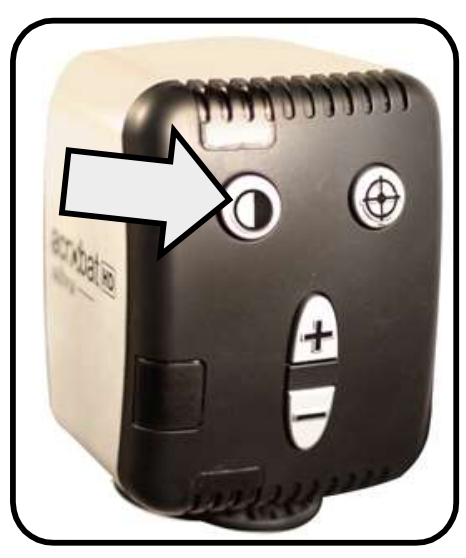

#### Valkotasapainon (WB) säätäminen kaukosäätimellä

Valkoiseen väriin vaikuttaa huoneessa käytettävä valaistus. Acrobat HD Ultran valkotasapainon säädöllä saavutat parhaan mahdollisen selkeyden.

Käytä seuraavia ohjeita valkotasapainon säätämiseen (White Balance) kaukosäätimellä:

- 1. Paina kaukosäätimen valkotasapainon"WB" -painiketta (kuva 1) ja odota 2 sekuntia että painike aktivoituu.
- 2. Painele uudelleen "WB" -painiketta selataksesi kaikkia neljää asetusta.

W.B. Auto sopeuttaa automaattisesti huonevalaistukseen<br>W.B. Warm saa aikaan punaisen sävyn<br>W.B. Normal saa aikaan tasapainoisen sävyn

- 
- 
- W.B. Cool saa aikaan sinisen sävyn

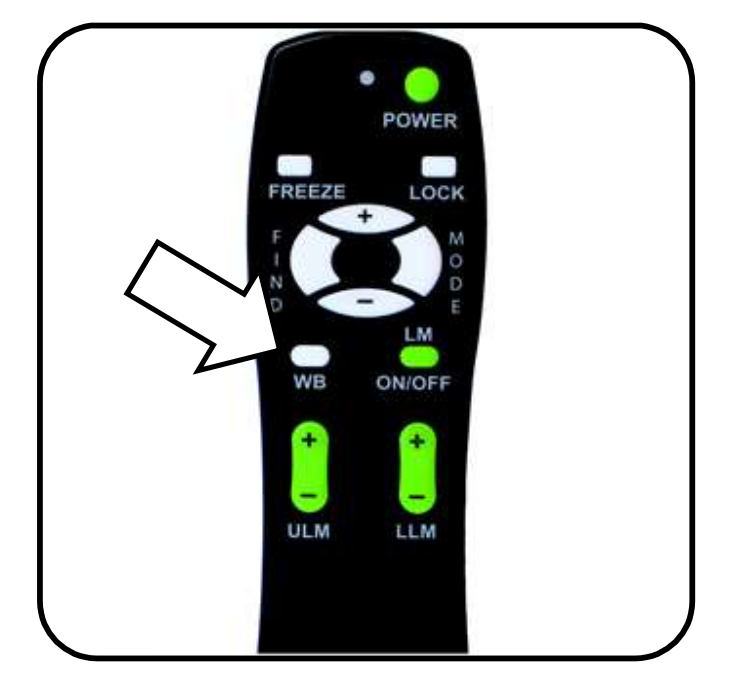

Kuva 1

#### Valkotasapainon säätäminen kameralla (White Balance)

Käytä seuraavia ohjeita valkotasapainon säätämiseen (White Balance) kameralla:

1. Pidä "Mode" painike alaspainettuna vähintään 3 sekunnin ajan kunnes "Entering Setup" -valikko avautuu.

2. Painele "+"painikkeella kohtaan "2. White Balance".

- 3. Ota valkotasapaino käyttöön painamalla "Mode" painiketta.
- 4. Paina "+ tai " painikketta selataksesi neljää asetusta.
- 5. Poistu painamalla "Mode" painiketta.

#### LED- valon kytkeminen päälle / pois

Acrobat Ultra Plus- laitteen kameran varressa on kiinteä LED valo, jonka voi kytkeä päälle ja pois seuraavalla tavalla:

1. Paina samanaikaisesti "Mode" ja "Find" (Katso kuvaa). \*\*Tällä painikeyhdistelmällä kytketään valot päälle / pois.\*\*

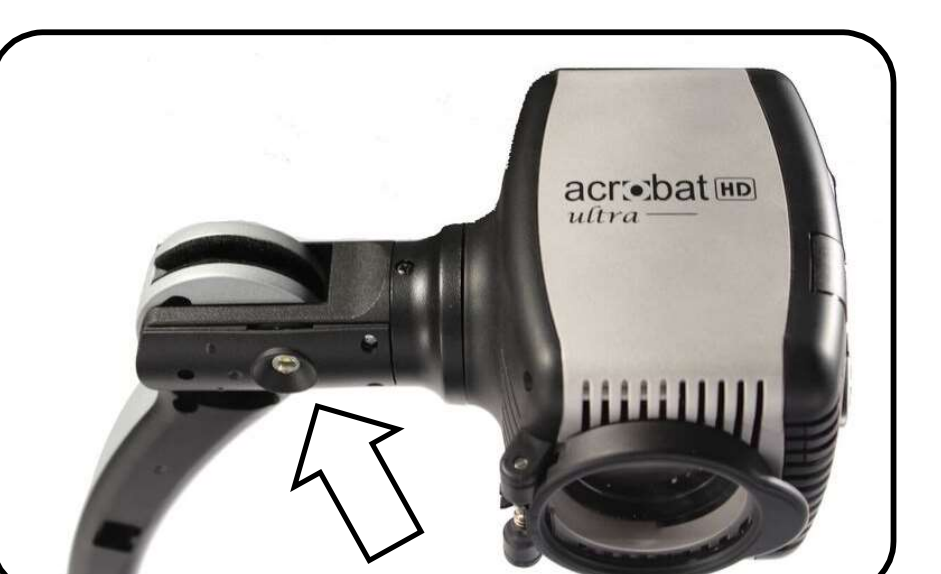

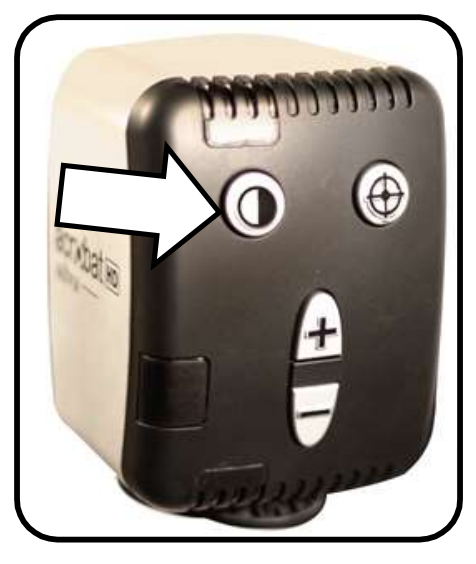

Kuva 1

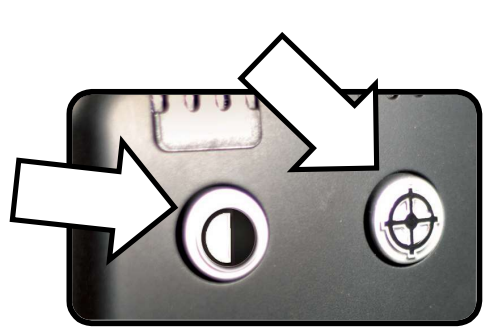

Paina yhtäaikaa

#### Lukuviivojen asettaminen kaukosäätimellä (Line Markers)

Lukuviivoja käytetään kuvan rajaamiseen kahden vaakasuoran linjan väliin. Voit käyttää lukuviivoja lukemisen ohjaajana pitkissä tekstikappaleissa, oppaana siirtyessäsi sivun laidasta toiseen tai apuna kirjoittamisessa.

Seuraavien ohjeiden avulla voit lisätä tai poistaa lukuviivat kaukosäätimellä:

- 1. Pidä Lukuviivat päälle / pois (LM ON/OFF) -painiketta alaspainettuna vähintään 1 sekunnin ajan.
- 2. Jos haluat liikuttaa ylempää lukuviivaa, paina "ULM +/-" painiketta.
- 3. Jos haluat liikuttaa alempaa lukuviivaa, paina "LLM +/-" painiketta.
- 4. Poistaaksesi lukuviivat pidä "LM ON/OFF" -alaspainettuna vähintään yhden sekunnin ajan.

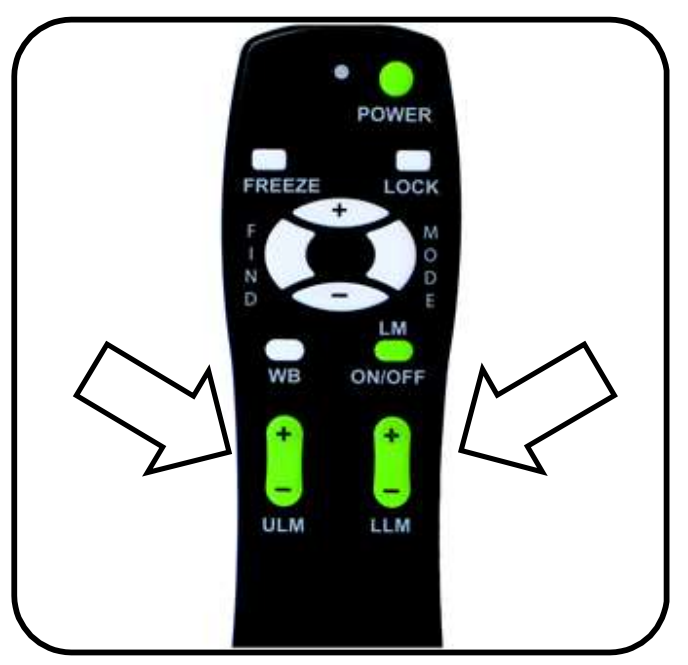

Kuva 1

## Lukuviivojen asettaminen kameran avulla (Line Markers)

Seuraavien ohjeiden avulla voit lisätä tai poistaa lukuviivat kameran avulla:

- 1. Pidä "Mode" painike alaspainettuna vähintään 3 sekunnin ajan, jolloin asetusvalikko "Entering Setup" avautuu.
- 2. Valikossa näkyy "1. Line Markers" Lukuviivat.
- 3. Paina "Mode" painiketta.
- 4. Valikko näyttää, että lukuviivat ovat pois käytöstä, "1. Line Makers Off".
- 5. Näytä lukuviivat painamalla "-" painiketta "Line Markers On."
- 6. Säädä ylempää lukuviivaa painamalla "Mode" painiketta.
- 7. Seuraavaksi valikossa näkyy "1. Upper Line ADJ", ylemmän lukuviivan säätö
- 8. Nosta ja laske ylempää lukuviivaa painamalla "+ / " painiketta.
- 9. Tallenna ylempi lukuviiva painamalla "Mode" painiketta.
- 10. Valikossa näkyy "2. Lower Line Marker", alemman lukuviivan säätö.
- 11. Nosta tai laske alempaa lukuviivaa painamalla "+ / -" painiketta.
- 12. Tallenna alempi lukuviiva painamalla "Mode" painiketta.
- 13. Voit poistaa lukuviivat vaiheiden 1-4 mukaisesti.
- 14. Paina "+" painiketta palataksesi "1. Line Markers Off", Lukuviivat poisvalikkoon.
- 15. Sulje valikko painamalla "Mode".

## Vasenkätisen käytön valitseminen (Left handed mode)

Voit käyttää seuraavia ohjeita vaihtaaksesi vasen- ja oikeakätisen käytön välillä:

1. Pidä painiketta "Mode" alaspainettuna vähintään 3 sekunnin ajan, jolloin asetusvalikko "Entering Setup" avautuu.

2. Painele "+" painikkeella kohtaan "3. Left Handed Mode", vasenkätinen käyttö

3. Paina "Mode" painiketta.

4. Valikossa näkyy "1. Left Handed Off", vasenkätinen käyttö pois päältä.

5. Valitse vasenkätinen toiminta painamalla "+" painikkeella " 2. Left Handed On", vasenkätinen käyttö päällä.

6. Tallenna vasenkätinen käyttö päälle tai pois päältä painamalla "Mode" painiketta.

## Kirkkauden säätö (Brightness)

Voit käyttää seuraavia ohjeita, jos haluat säätää näytön kirkkautta:

1. Pidä "Mode" painiketta alaspainettuna vähintään 3 sekunnin ajan jolloin asetusvalikko, "Entering Setup" avautuu.

2. Painele "+" painikkeella kohtaan "4. Brightness"

3. Paina "Mode" painiketta.

4. Lisää ja vähennä näytön kirkkautta painamalla "+ tai –" painiketta

5. Aseta ja tallenna näytön kirkkaus painamalla "Mode" painiketta.

## Kohteen paikantimen käyttö (Object Locator)

Voit käyttää Acrobat HD Ultran kohteenpaikannin-toimintoa löytääksesi nopeasti etsimäsi kohdan sivulta, tai kohdan, jota haluat tarkastella lähemmin.

Käytä seuraavia ohjeita löytääksesi haluamasi kohteen kaukosäätimen tai kameran avulla:

1.Pidä kaukosäätimen (kuva 1) tai kameran (kuva 2) "Find" painike alaspainettuna.

 Acrobat HD Ultra tarkentaa automaattisesti laajimpaan kuvakulmaan ja paikannin ilmestyy näytön keskelle.

 2. Liikuta työtäsi tai lukumateriaaliasi, kunnes löydät etsimäsi kohteen "paikantimen" alle.

3. Vapauta "Find" painike, jolloin laite suurentaa paikantimen kohteen.

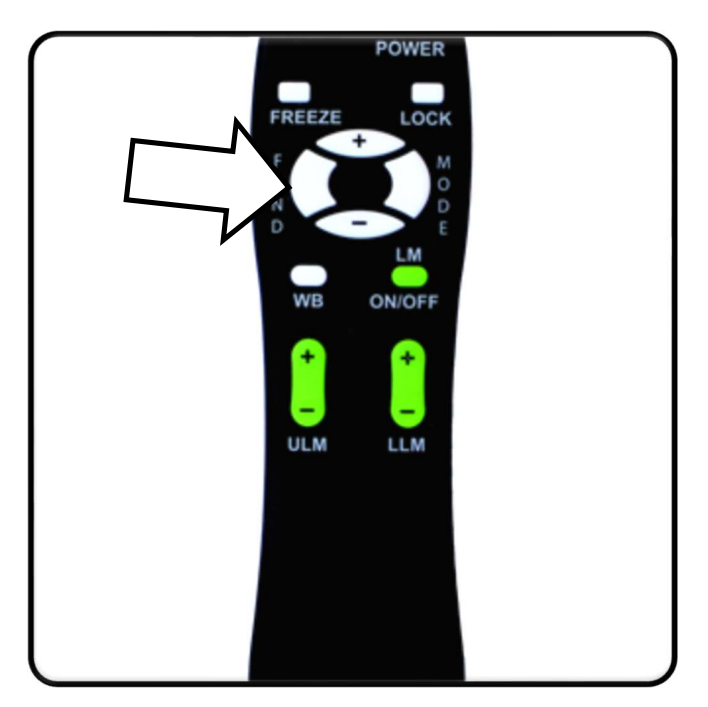

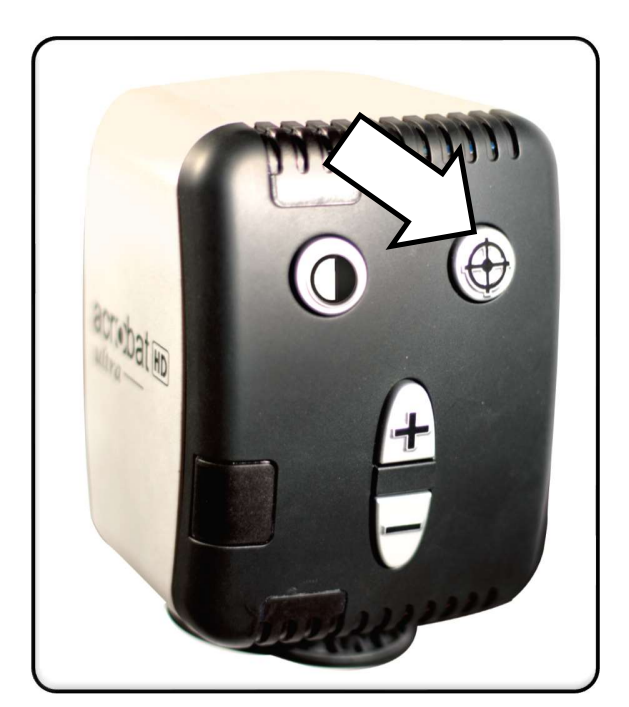

Kuva 1 Kuva 2

#### Tarkennuslukituksen (Focus Lock) käyttö kaukosäätimellä

Kun Acrobat HD Ultra on päällä, se on asetettu automaattitarkennuksen tilaan. Tämä on hyvä asetus jokapäiväiseen toimintaan kuten yhden kirjansivun tai lääkepakkauksen etiketin lukemiseen ja käsitöiden tekemiseen.

Tarkennuslukituksen avulla voit pitää tarkennuksen muuttumattomana tietyssä kohteessa, kuten tekstissä. Acrobat HD:n älykäs tarkennuslukitus tarkentaa kuvan automaattisesti uudelleen suurennuskoon muuttamisen jälkeen. Acrobat HD Ultra pitää kirjoituksesi, eikä sen päällä olevaa kättäsi, tarkennettuna käden liikkuessa kameran lukualueella.

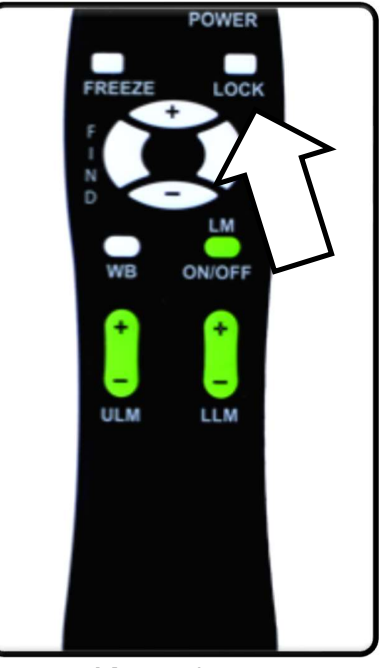

Kuva 1

Noudata seuraavia ohjeita tarkennuslukituksen käytössä kaukosäätimellä:

- 1. Aseta lehtiö, kirjepaperi, shekkivihko tai muu kirjoituspaperi pöydälle.
- 2. Paina kaukosäätimen "Lock" -painiketta (Katso kuva 1).
- 3. Sanat "Focus Lock" näkyy näytön vasemmassa yläkulmassa.
- 4. Voit palata automaattiseen tarkennukseen painamalla kaukosäätimen "Lock" -painiketta (Katso kuva 1).

## Kameran tarkennuslukituksen (Focus Lock) käyttö

Noudata seuraavia ohjeita kameran tarkennuslukituksen käytössä:

1.Aseta lehtiö, kirjepaperi, shekkivihko tai muu kirjoituspaperi pöydälle.<br>2. Käynnistä tarkennuslukitus painamalla

samanaikaisesti kameran "Find" ja "Mode" -painiketta vähintään 1 sekunnin ajan. (Katso kuva 1)

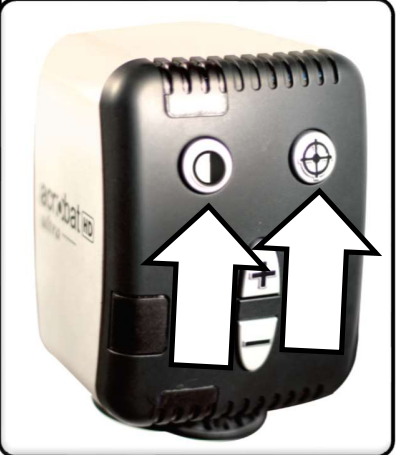

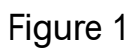

3. Sanat "Focus Lock" näkyy näytön vasemmassa yläkulmassa.

4. Voit palata automaattitarkennukseen painamalla samanaikaisesti kameran "Find" ja "Mode" -painiketta vähintään 1 sekunninn ajan (kuva 1)

#### Lepotila-ajastin (Sleep Timer)

Laite menee käyttämättömänä lepotilaan eli virransäästötilaan tietyn ajan kuluttua. Jos ajastin on ajastettu 15 minuuttiin, laite menee "Sleep" lepotilaan 15 minuutin jälkeen viimeisestä käytöstä. Lepotilasta pääsee välittömästi takaisin painamalla mitä tahansa painiketta tai kääntämällä kameraa.

1. Pidä "Mode" painike alaspainettuna vähintään 3 sekunnin ajan kunnes "Entering Setup", asetusvalikko tulee näkyviin.

- 2. Painele "+" painikkeella kohtaan "7. Sleep Timer", lepotila-ajastin.
- 3. Paina "Mode" painiketta.
- 4. Tehdasasetuksena on "Off", pois käytöstä.
- 5. Paina "+" painiketta selataksesi käytettävissäolevat vaihtoehdot ja valitse sopiva aika (Off, 15, 30, 45 ja 60 minuuttia).

6. Aseta ja tallenna aika painamalla "Mode" painiketta.

#### Kuvan pysäytys (Freeze) -toiminto

Freeze eli kuvan pysäytys -toiminnolla voi ottaa kuvan Acrobat HD Ultran suurentamasta kohteesta ja tarkastella kuvaa kauemmin. Tämä on erityisen hyödyllistä luokkahuoneessa muistiinpanoja tehdessä.

Voit käyttää ainoastaan kaukosäädintä kuvan pysäyttämiseksi seuraavien ohjeiden mukaisesti:

- 1. Pidä"Freeze" -painike alaspainettuna vähintään 2 sekunnin ajan
- (Katso kuva 1). 2. Kuva tai video pysähtyy ja näytön vasemmassa yläkulmassa näkyy "Freeze".
- 3. Poistu pysäytystilasta painamalla mitä tahansa painiketta tai muuttamalla kameran asentoa.

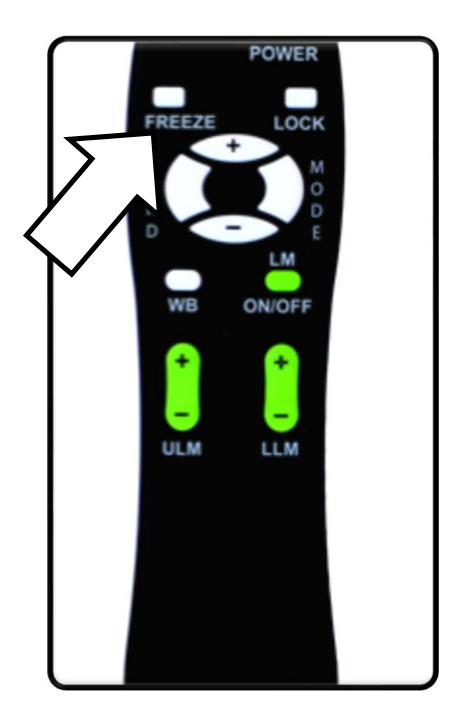

Kuva 1

30 Acrobat HD Ultran käyttö

## EDISTYNEET ASETUKSET

#### Edistyneet ohjelmointivaihtoehdot

Acrobat HD Ultrassa on edistyksellisiä ominaisuuksia laitteeseen kuuluvan kaukosäätimen ohjelmointiin (useita laitteita käytettäessä) sekä asetusvalikoissa käytettävän oletuskielen vaihtamiseen. Nämä asetukset ovat täysin valinnaisia eikä niitä tarvitse muuttaa normaaleissa olosuhteissa. Ota yhteyttä Enhanced Visionin edustajaan tai jälleenmyyjääsi, tai soita maksuttomaan englannin kieliseen tekniseen tukeemme jos sinun on välttämättä muokattava näitä asetuksia.

#### Kaukosäätimen koodit

Kaukosäädin (ja sitä vastaava kaukosäädinkoodi) on tehdasasetettu ja sitä<br>kaukosäädinkoodi) on tehdasasetettu ja sitä<br>t 15: Push MODE and I I M- for 3 secs. käytetään kaikkiin Acrobat -kameran<br>#24: Push MODF and ULM- for 3 secs. toimintoihin. Vaikka se sopiikin useimpiin<br>
#25: Push MODE and LLM+ for 3 secs. yksittäisiin tilanteisiin, voidaan tarvita<br>  $+22.1$  was the stand ULM + for 3 secs. jokaiselle laitteelle yksilöidyt kaukosäätimet valtaa kaukuselle laiteelle yksilöidyt kaukosäätimet valtaa kau kun 2 tai useampi Acrobat-laite on samassa  $\frac{1}{2}$   $\frac{1}{2}$   $\frac{1}{2}$   $\frac{1}{2}$   $\frac{1}{2}$   $\frac{1}{2}$   $\frac{1}{2}$   $\frac{1}{2}$   $\frac{1}{2}$   $\frac{1}{2}$   $\frac{1}{2}$   $\frac{1}{2}$   $\frac{1}{2}$   $\frac{1}{2}$   $\frac{1}{2}$   $\frac{1}{2}$   $\frac{1}{2}$   $\frac{1}{2}$ tilassa lähekkäin. Siksi kaukosäätimien ja  $\frac{1}{14}$ : Push + and ULM- for 3 secs. Acrobat-laitteiden lähetys-/ vastaanottokoodeja voidaan muokata tarpeen  $\Box$  #31: Push + and ULM+ for 3 secs. mukaan. Yksilöllisiä koodeja voidaan vallantusta 198: Push- and FIND for 3 secs. määrittää korkeintaan 15 kappaletta.  $\frac{1}{2}$  +  $\frac{1}{2}$  +  $\frac{1}{2}$  +  $\frac{1}{2}$  +  $\frac{1}{2}$  +  $\frac{1}{2}$  +  $\frac{1}{2}$  +  $\frac{1}{2}$  +  $\frac{1}{2}$  +  $\frac{1}{2}$  +  $\frac{1}{2}$  +  $\frac{1}{2}$  +  $\frac{1}{2}$  +  $\frac{1}{2}$  +  $\frac{1}{2}$  +  $\frac{1$ Toimivan tiedonsiirron kannalta sekä<br>
intervallehtiinen kannalta sekä<br>
1. komponistion- kannalta sekä<br>
1. komponistion- komponistion- for 3 secs. kaukosäätimelle (lähetys) että kameralle (vastaanotto) on asetettava vastaavat . #13: Push-and ULM+ for 3 secs. tunnuskoodit. Lisätietoa saat oikealla olevasta kaaviosta.

Remote Control (Transmit) Code Change:

- · #28 (default/factory reset):
- 
- 
- 
- 
- 
- 
- 
- $#23$ : Push + and LLM+ for 3 secs.
- 
- 
- 
- 
- 
- 

#### Kielen valinta

Oletuskieli, jota käytetään näytössä (OSD), voidaan vaihtaa Acrobatin edistyneen ohjelmoinnin toiminnoilla. Tämä tehdään Acrobatin kameran "+" ja "MODE" -painikkeiden painalluksia yhdistelemällä (4321). Kielivalinnat tehdään valikon toisella tasolla. Katso tarkempia tietoja seuraavan sivun taulukosta.

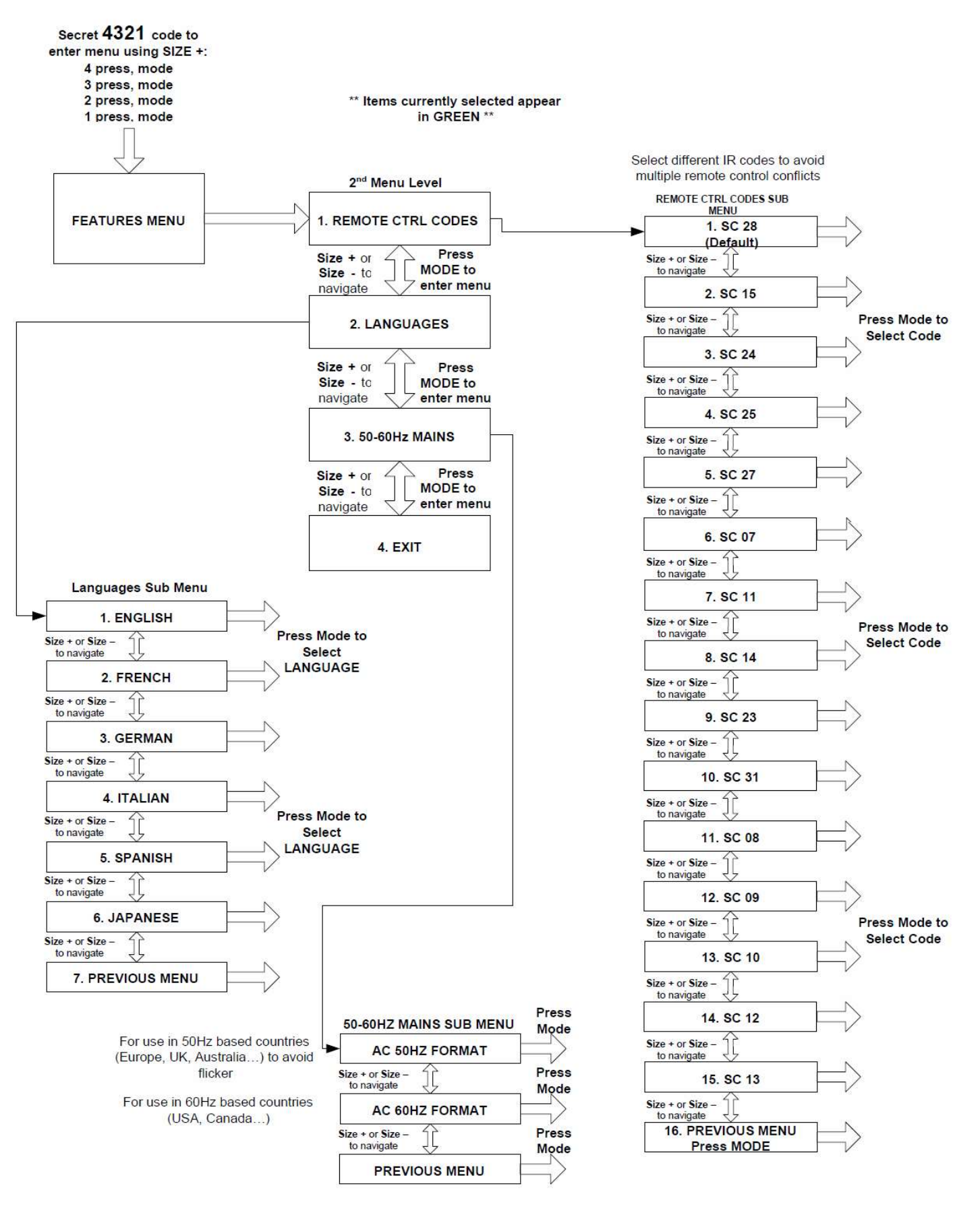

#### **ACROBAT HD ULTRA FEATURES MENU**

## VIANMÄÄRITYS

#### K. Kuinka puhdistan Acrobat HD Ultra -laitteen?

V. Puhdista Acrobat HD Ultra pehmeällä ja kuivalla liinalla tai sähköstaattisella pölyliinalla vähintään kerran viikossa. ÄLÄ KÄYTÄ nestemäisiä puhdistusaineita muovipinnoille.

#### K. Kaukosäädin ei toimi kunnolla. Mitä minun tulisi tehdä?

V. Varmistettuasi, että kaukosäätimessä on toimivat paristot, palauta "FIND" ja "MODE" -painikkeita vähintään 3 sekunnin ajan, tai kunnes LED-merkkivalo alkaa vilkkua. Kokeile sen jälkeen käyttää kaukosäädintä uudelleen.

#### K. Voinko liittää Acrobat HD:n tietokoneeseen?

V. Kyllä, Acrobat HD-laitteen LCD-näyttöä voidaan käyttää tietokoneen näyttönä. Vaikka Acrobat ei suurenna tietokoneen kuvia, sisäänrakennettua LCD-näyttöä voidaan käyttää joko Acrobat kameran tai normaalilla DVI-liitännällä varustetun tietokoneen kanssa. Näin yhtä LCD-näyttöä voidaan käyttää molempiin tarkoituksiin. Lisävarusteena saatava DVI-liitin on suunniteltu erityisesti tähän tarkoitukseen. Ota yhteys paikalliseen Enhanced Vision- jälleenmyyjääsi sadaksesi lisätietoja.

#### K. Mikä on paras tapa säätää näytön kallistusta?

V. On erittäin suotavaa säätää monitorin kallistusta tarttumalla näytön alaosaan Enhanced Vision -logon lähellä ja kääntämällä varovasti näytön kulmaa sopivaksi.

#### K. Voiko näyttöä irrottaa tai vaihtaa?

V. Näytön takana on kiinnitystuki ja lukitusmekanismi, joka voidaan avata, jotta voit poistaa tai vaihtaa olemassa olevan Acrobat Ultra näytön. Ota yhteyttä tekniseen tukeen lisäohjeiden saamiseksi.

## TEKNISET TIEDOT (ACROBAT HD ULTRA)

#### Tuotteen mitat:

20" LCD: 53cm x 48.25cm x 20cm 22" LCD: 53cm x 51cm x 20cm 24" LCD: 53cm x 56cm x 20cm 27" LCD: 53cm x 63.5cm x 20cm

#### Tuotteen paino:

20" LCD: 9.34 kg 22" LCD: 9.28 kg 24" LCD: 9.62 kg 27" LCD: 11.6 kg

#### Näyttö:

Tyyppi: TFT Active Matrix LCD, keskimääräinen käyttöikä 25 000 tuntia. Resoluutio: 1600 x 900 (20" näyttö) Resoluutio: 1920 x 1080 (22", 24" & 27" näytöt) Response Rate (vasteaika): 5 millisekunttia (20", 22" & 24" näytöt) Response Rate (vasteaika): 3 millisekunttia (27" näyttö)

#### \* Oikeus kaikkien näyttöjen tuotetietojen muutoksiin pidätetään ilman ennakkoilmoitusta.

#### Suurennuksen toiminta-alue:

20" LCD: 1.4X (minimi) - 52.5X (maksimi)

22" LCD: 1.5X (minimi) - 57.8X (maksimi)

24" LCD: 1.6X (minimi) - 63X (maksimi)

27" LCD: 1.8X (minimi) - 70.9X (maksimi)

20", 22" 24"-laitteiden katselualue (Luku- ja kirjoitustila): 27cm (min) - 60cm (max)

27"-laitteen katselualueen laajuus (Luku- ja kirjoitustila): 29cm (min) -60cm (max)

20", 22" & 24" -laitteiden työskentelytilan korkeus (Luku- ja kirjoitustila): 42,5cm

27" -laitteen työskentelytilan korkeus (Luku- ja kirjoitustila): 46cm

#### Videolähdön (output) resoluutio LCD-näytöllä:

SMPTE 292M – HD 1080P 60/50Hz

#### Katselutilat:

Värillinen, musta-valko, suuri kontrastinen positiivi / negatiivi, lisävärivalinnat (5 paikkaa)

#### Virtalähde:

Tulojännite / virta: 120-240 VAC / 0.3-0.5A (nimellinen) Frekvenssi: 60/50 Hz

Virrankulutus: 27W (nimellinen)

#### Laiteluokitus (IEC 601-1):

Suojaustyyppi: Luokka 1 Suojaustaso: Type B Käyttötila: jatkuva Käyttölämpötila: 10-40°C / 50-104°F Varastointi- / kuljetuslämpötila: 0-60°C / 32-140°F

#### Takuu: 2 vuotta

## TAKUUEHDOT

#### Enhanced Vision Acrobat suurennuslaitteen takuuehdot

Enhanced Visionin tuotteet on suunniteltu tarjoamaan parasta kuvalaatua, käytännöllisiä ominaisuuksia, helppokäyttöisyyttä ja luotettavaa palvelua. Acrobat HD ultra on tarkastettu ja testattu ennen toimittamista. Enhanced Vision antaa Acrobat HD Ultra -laittelle materiaali- ja valmistusvikoja koskevan kahden vuoden takuun kun laitetta on käytetty normaalikäytössä. Takuuaika alkaa alkuperäisestä ostopäivästä. Enhanced Vision, oman valintansa mukaan, joko korjaa tai vaihtaa tuotteen uuteen takuuaikana. Tuotteella ei ole muita ilmaistuja tai oletettuja takuita.

Tämä takuu ei kata a) Väärinkäytöstä, epäasianmukaisesta käytöstä, onnettomuudesta tai laiminlyönnistä aiheutuneita vikoja tai vaurioita; b) Virheellisestä käytöstä, huollosta, asennuksesta, säädöstä, muutoksista tai muunnoksista aiheutuneita vikoja tai vaurioita; c)Ruoka- tai nesteroiskeista aiheutuneita vikoja; d) Normaalista käytöstä aiheutuneita muovipintojen ja muiden ulkoisten osien naarmuuntumisia tai vaurioitumisia; e)Vahinkoja, jotka johtuvat Acrobat HD Ultran käytöstä muiden kuin Enhanced Visionin toimittamien varusteiden kanssa.

- Takuuhuollon saamiseksi on esitettävä ostotodistus, josta näkyy ostopäivämäärä.
- Tätä tuotetta käyttävät tekevät sen tietoisena tietyistä suurennuslaitteiden käyttöön liittyvistä riskeistä.
- 2 vuoden laajennettu takuuvaihtoehto on käytettävissä 12 kk kuluessa ostopäivästä. Ota yhteyttä Enhanced Visioniin saadaksesi lisätietoja.

#### Huolto

Jos tarvitset teknistä tukea tai korjaushuoltoa, ota yhteys paikalliseen Enhanced Visionin edustajaan tai jälleenmyyjään. Takuukorjausta ei hyväksytä ilman voimassa olevaa palautuslupanumeroa.

Sinun kannattaa säilyttää alkuperäinen pakkaus siltä varalta, että takuuhuoltoa tarvitaan. Valmistaja ei anna pakkausta huoltokuljetuksia varten.

#### \*\*\*Huomio: Täytä ja lähetä pakkauksessa oleva takuun rekisteröintikortti.\*\*\*

## MUITA ENHANCED VISION-TUOTTEITA

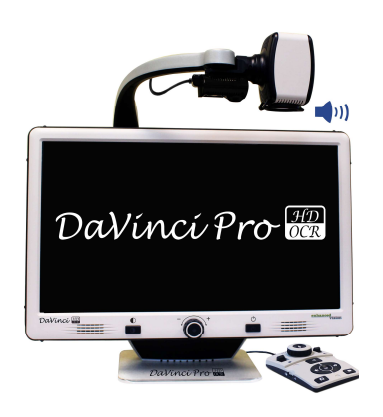

#### DaVinci Pro

DaVinci Pro on erittäin suorituskykyinen pöytämallinen suurennuslaite (CCTV), jossa on HDnäyttö, koko sivun Teksti puheeksi -toiminto (OCR) ja 3-in-1 kamera. HD-kuvanlaatu tarjoaa kauniit, kristallin kirkkaat, terävät kuvat ja kontrastin sekä upeat eloisat värit. Koe lukemisen iloa uudella Teksti puheeksi -toiminnolla. DaVinci Pro lukee painetun tekstin ääneen yhdellä painikkeen painalluksella.

Suurennus jopa 77x.

 $\epsilon$ 

 $\epsilon$ 

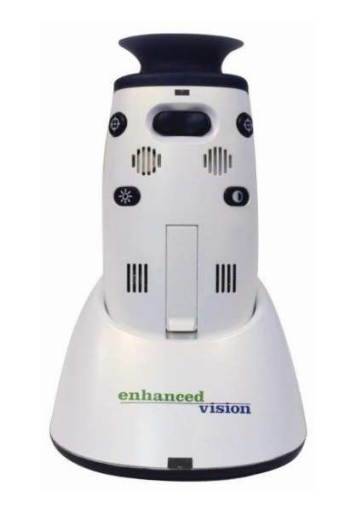

#### MoJo

Akkukäyttöinen, värillinen, kannettava, elektroninen monokiikari mahdollistaa kohteiden katselun ja suurentamisen lähiympäristöstä ja hyvin läheltä.

Laajan katselualueen ansiosta näet hintalaput, ruokalistat, postin, sanomalehdet, tienviitat ja luonnon kauneuden. Valittavissa oleva 24 tuuman telakointiasema muuntaa MoJon täysin toimivaksi<br>korkean resoluution CCTV: ksi. korkean resoluution CCTV: ksi.

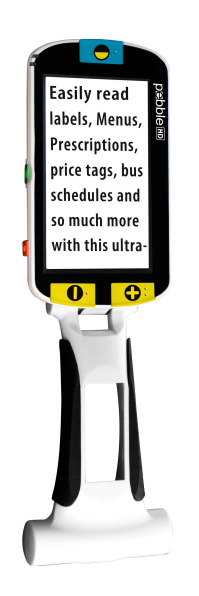

#### Pebble HD

Pebble HD:n ylpeyden aihe on uusi HD kamera jonka kuva on terävä, selkeä ja värikäs teräväpiirtokuva. Uuden ergonomisen keveyden ja pienikokoisuutensa ansiosta laite on hyvä kumppani kotona ja muualla. Pebble HD:n voi laittaa laukkuun . taskuun tai suojakotelossaan klipsillä vyöhön. Suurennus: 1.25X - 13.5X

#### Transformer HD

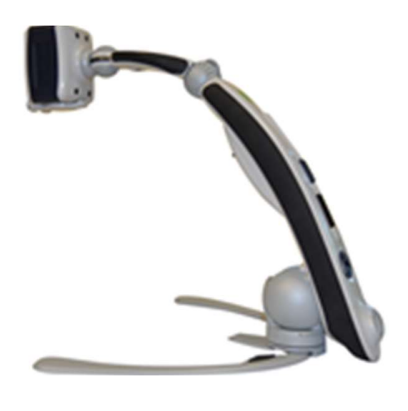

Transformer HD, jossa on sisäänrakennettu Wi-Fi, on erittäin suorituskykyinen kannettava suurennuslaite (CCTV). Sen hienoutena on Sony® täys- HD 1080p 3-in-1 kamera lukemiseen, kirjoittamiseen ja suurennetun kuvan katselemiseen miltä tahansa etäisyydeltä. Wi-Fi valmius, lisävalintainen koko sivun Teksti puheeksi (OCR) toiminto tekevät tästä täydellisen ratkaisun kouluun, työhön ja kotiin.

 $C<sub>f</sub>$ 

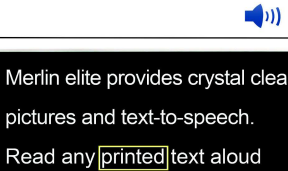

with the push of a button.

#### **Merlin elite Pro** Katso ja kuule ero!

Merlin elite Pro on erittäin suorituskykyinen pöytämallinen suurennuslaite (CCTV), sisältäen HDkuvan ja koko sivun Teksti puheeksi (OCR) -toiminnon. Teräväpiirtovärit ja -kontrasti tuottavat kauniin. kristallinkirkkaan kuvan ja eloisat värit. Merlin elite Pron yksilöllisen suunnittelun ansiosta katselet laajempaa aluetta ja näytölle mahtuu enemmän tekstiä.  $\epsilon$ 

Suurennus: 2.4x - 70x

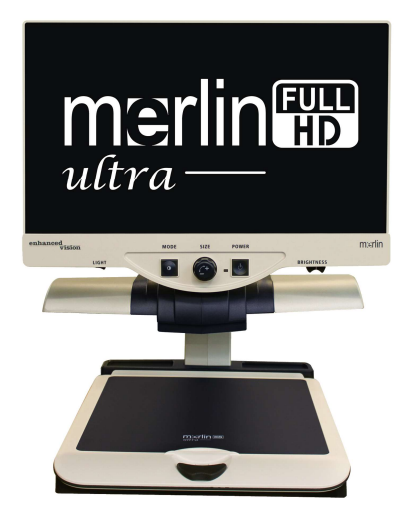

#### Merlin ultra HD

Merlin ultra HD:n kamerateknologian ansiosta näet todentuntuisia, luonnollisempia kuvia. Luet helposti kirjaa tai lehteä, luet ja kirjoitat kirjeitä, tutkit tiliotetta, katselet valokuvia, teet ristisanatehtäviä tai muita mieliharrastuksia.

Suurennus:

20" LCD: 1.9x (min) - 51.2x (max) 22" LCD: 2.1x (min) - 55.9x (max)<br>24" LCD: 2.3x (min) - 61.2x (max) 24" LCD: 2.3x (min) - 61.2x (max)

## Lisävarusteita

#### DVI-adapteri

Voit vaihdella Acrobat HD Ultran näytöllä sen kameran, ja oman DVI-liitännällä varustetun tietokoneesi kuvasignaalin välillä.

#### Smart Video-adapteri

Liittää Enhanced Visionin heikkonäköisille tarkoitetut laitteet tietokoneen näyttöön.

#### Kuljetuslaukut

Kätevät laukut kaikkien Enhanced Vision -tuotteiden säilyttämiseen ja kuljettamiseen.

#### Akut

Ladattavat akut Enhanced Visionin heikkonäköisille tarkoitettuihin laitteisiin.

## YHTEYSTIEDOT:

(USA) Puhelin: (714)465-3400 Fax: (714)374-1821 (Iso-Britannia) Puh: +44 (0)115 9442317 Fax: +44 (0)115 9440720 (Saksa) Puhelin: +49 (0) 6078 969827-0 Fax: +49 (0) 6078 969827-33 www.enhancedvision.com

## Tekninen tuki:

Maksuton kansainvälinen päänumero (800) 440-9476 ext. 3 Paikallispuhelu USA: (714) 465-3400 ext. 3 Sähköposti: evsupport@enhancedvision.com

Muita Enhanced Vision tuotteita 38

## Muistiinpanoja

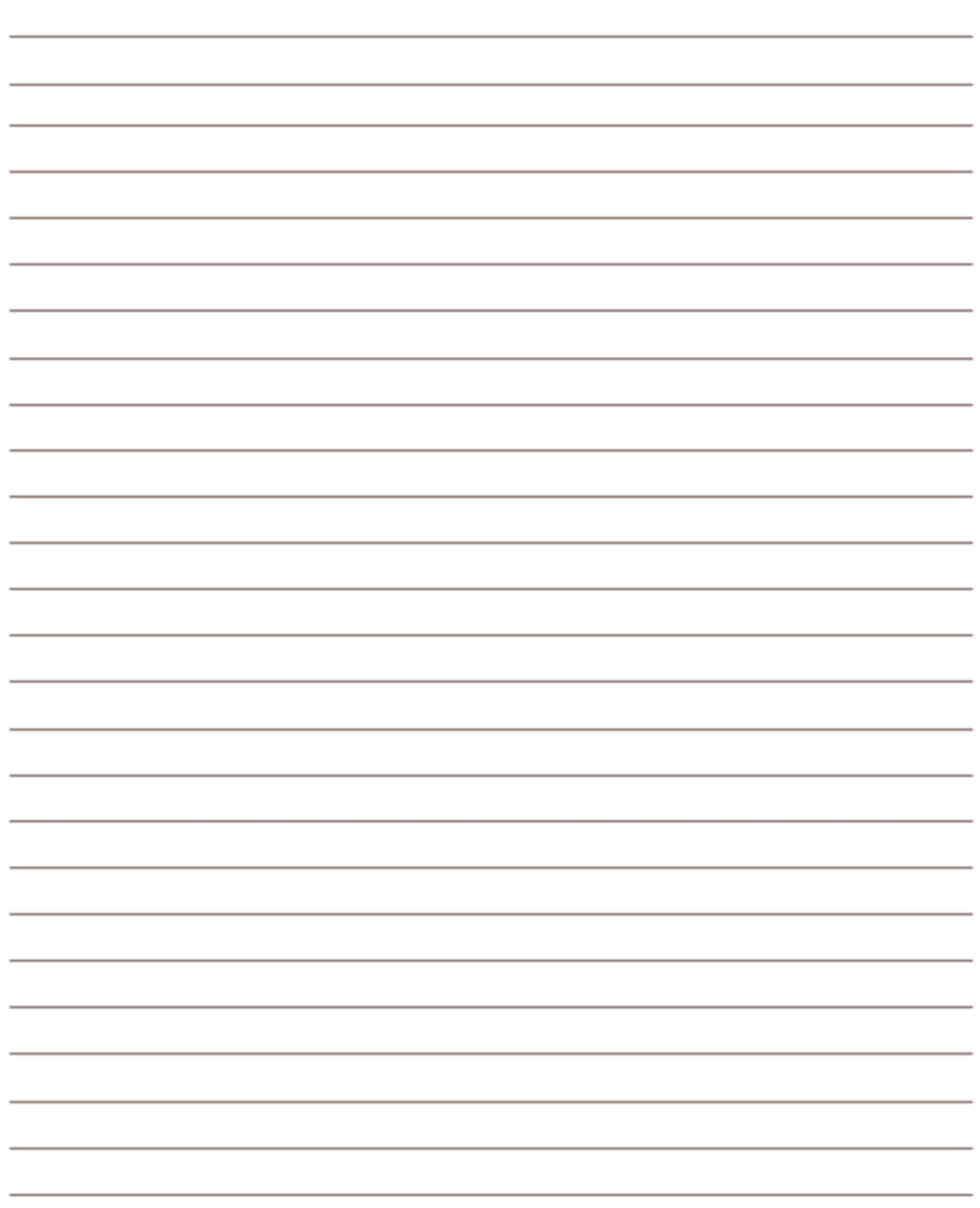

## enhanced vision

Acrobat HD -suurennuslaite on suunniteltu suurentamaan ja tarkentamaan kuvia ja siten helpottamaan heikkonäköisten arkea. Se, missä määrin Acrobat HD -laite voi parantaa kuvien ja tekstin näkemistä, riippuu henkilön kunnosta ja näön heikkenemisen tasosta. Acrobat HD -laite ei palauta näkökykyä, korjaa silmäsairauksia tai pysäytä rappeutumisesta johtuvaa näkökyvyn menetystä. Silmälääkäri tai optikko voi parhaiten arvioida Acrobat HD laitteen soveltuvuuden henkilölle. Lisätietoa saa osoitteesta www.enhancedvision.com.

> www.enhancedvision.com (800) 440-9476 (USA) maksuton (714) 465-3400 (USA) +44 (0) 115 9442317 (Iso-Britannia) Puh. +49 (0) 6078 969827-0 (Saksa) Fax +49 (0) 6078 969827-33 (Saksa)

 $\epsilon$ Part # MAN-0012-00 Rev X3 Toukokuu, 2018 Copyright © 2009 by Enhanced Vision. Kaikki oikeudet pidätetään. Oikeus tuotetietojen muutoksiin pidätetään ilman ennakkoilmoitusta.